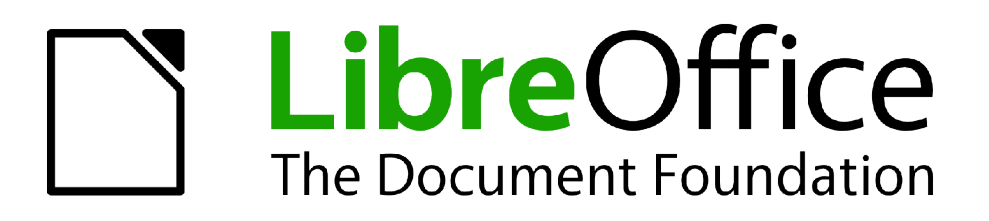

Guide Calc

# *Chapitre 1 Introduction à Calc*

*Utiliser les feuilles de calcul dans LibreOffice*

# <span id="page-1-1"></span>**Copyright**

Ce document est Copyright © 2010–2012 par ses contributeurs tels que listés ci-dessous. Vous pouvez le distribuer et/ou le modifier sous les termes des licences GNU General Public License (*<http://www.gnu.org/licenses/gpl.html>*), version 3 ou ultérieure ou Creative Commons Attribution License (*<http://creativecommons.org/licenses/by/3.0/>*), version 3.0 ou ultérieure. Tous les noms de marque à l'intérieur de ce guide appartiennent à leur propriétaire légitime.

### **Contributeurs**

Barbara Duprey Hal Parker

### **Traducteur**

Christian Chenal Relecteurs : Laurent Balland-Poirier, Philippe Clément, Pierre-Yves Samyn

### **Retours**

Veuillez envoyer vos commentaires ou suggestions à propos de ce document à : *[discuss@fr.libreoffice.org](mailto:documentation@libreoffice.org)*

### **Remerciements**

Ce chapitre est basé sur le Chapitre 1 de *OpenOffice.org 3.3 Calc Guide*. Les contributeurs à ce chapitre sont :

Rick Barnes Nicole Cairns Peter Kupfer Jean Hollis Weber Krishna Aradhi Andy Brown Alexandre Martins Anthony Petrillo Gary Schnabl Barbara M Tobias

### **Date de publication et version du logiciel**

Publié le 24 avril 2012. Basé sur LibreOffice 3.5.1.

# <span id="page-1-0"></span>**Note pour les utilisateurs Mac**

Certaines combinaisons de touches et certains éléments de menus sont différents entre un Mac et Windows ou Linux. La table ci-dessous donne quelques équivalents pour les instructions de ce chapitre. Pour une liste plus détaillée, voyez dans l'Aide.

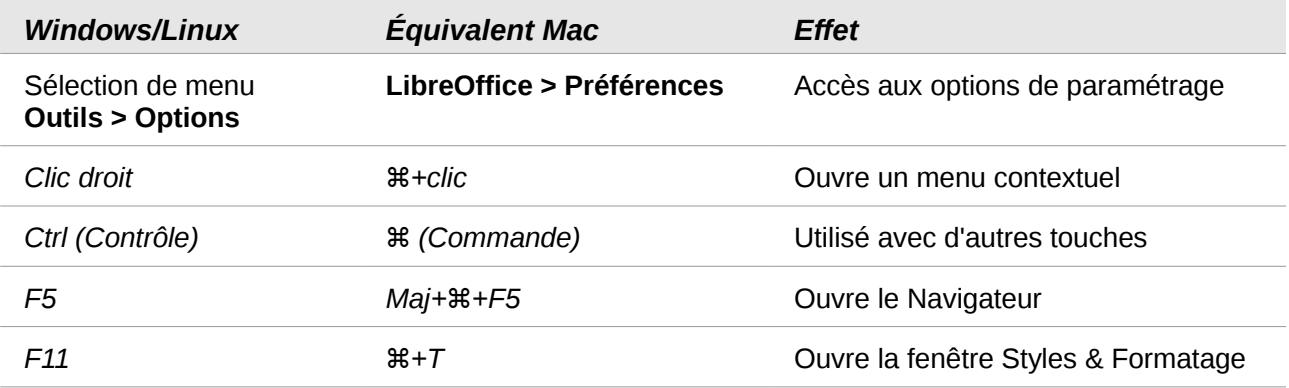

*La documentation pour LibreOffice est disponible à [fr.libreoffice.org](http://fr.libreoffice.org/)*

# Table des matières

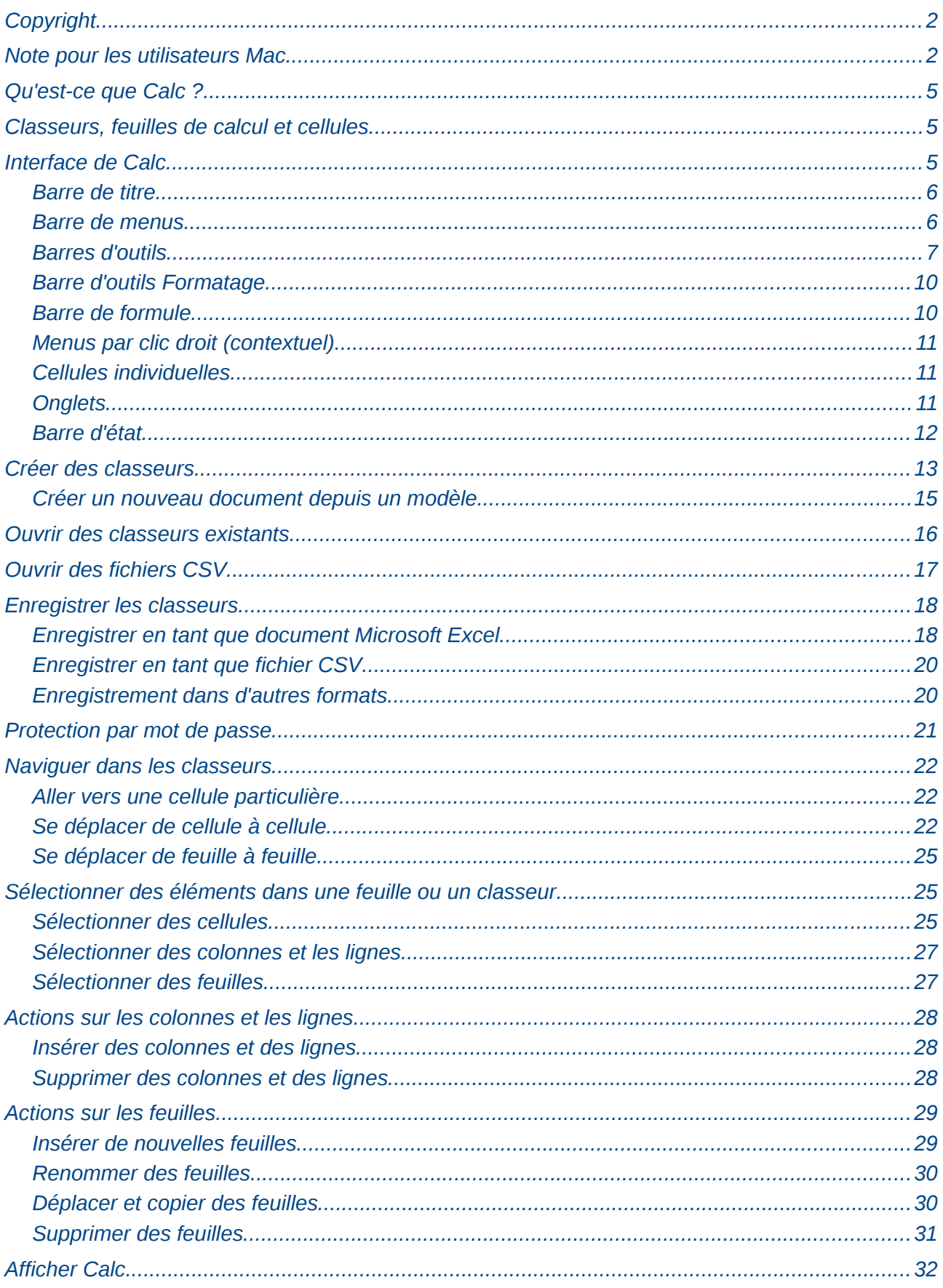

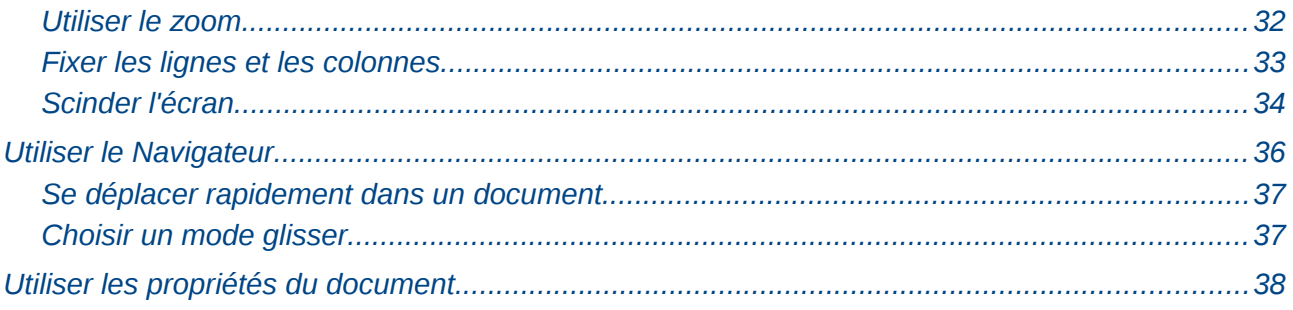

# <span id="page-4-2"></span>**Qu'est-ce que Calc ?**

Calc est le composant tableur de LibreOffice. Vous pouvez entrer des données (habituellement numériques) dans une feuille de calcul et ensuite manipuler ces données pour produire certains résultats.

Sinon, vous pouvez entrer des données et ensuite utiliser Calc dans une démarche 'Et si...' en changeant certaines des données et en observant les résultats sans avoir à ressaisir tout le classeur ou toute la feuille de calcul.

Les autres fonctionnalités fournies par Calc comprennent :

- Les fonctions, qui peuvent être utilisées pour créer des formules afin d'effectuer des calculs complexes sur les données
- Les fonctions de base de données, pour classer, stocker et filtrer les données
- Les graphiques dynamiques ; une grande variété de graphiques 2D et 3D
- Les macros, pour enregistrer et exécuter des tâches répétitives ; les langages de script supportés comprennent LibreOffice Basic, Python, BeanShell et JavaScript
- La capacité d'ouvrir, de modifier et d'enregistrer des classeurs Microsoft Excel
- L'import et l'export de classeurs dans de multiples formats, dont HTML, CSV, PDF et **PostScript**

#### **Note**

Si vous voulez utiliser des macros écrites dans Microsoft Excel utilisant le code macro VBA dans LibreOffice, vous devez d'abord en modifier le code dans l'éditeur LibreOffice Basic IDE. Voir Chapitre 12 (Macros Calc).

# <span id="page-4-1"></span>**Classeurs, feuilles de calcul et cellules**

Calc fonctionne avec des éléments appelés *classeurs*. Les classeurs se composent d'un certain nombre de *feuilles* individuelles, chaque feuille contenant des cellules disposées en lignes et en colonnes. Une cellule particulière est identifiée par son numéro de ligne et la lettre de sa colonne.

Les cellules contiennent des éléments individuels – textes, nombres, formules, etc. – qui forment les données à afficher et à manipuler.

Chaque classeur peut avoir plusieurs feuilles, et chaque feuille peut avoir plusieurs cellules individuelles. Dans Calc 3.5, chaque feuille peut avoir au maximum 1 048 576 lignes (65 536 lignes dans Calc 3.2 et moins) et au maximum 1024 colonnes.

# <span id="page-4-0"></span>**Interface de Calc**

Quand Calc est démarré, la fenêtre principale ressemble à la [Figure 1.](#page-5-2)

**Note** Si une partie de la fenêtre de Calc [\(Figure 1\)](#page-5-2) n'apparaît pas, vous pouvez l'afficher en utilisant le menu Affichage. Par exemple, **Affichage > Barre d'état** va basculer (afficher ou cacher) la Barre d'état. Il n'est pas toujours nécessaire de tout afficher, comme sur la figure ; affichez ou cachez ce que vous voulez.

| Sans nom 1 - LibreOffice Calc <                                                                             | Barre de titre                                                                  |   |                                                   |                  |                         | $\begin{tabular}{c} \multicolumn{1}{c}{\textbf{--}}\\ \multicolumn{1}{c}{\textbf{--}}\\ \multicolumn{1}{c}{\textbf{--}}\\ \multicolumn{1}{c}{\textbf{--}}\\ \multicolumn{1}{c}{\textbf{--}}\\ \multicolumn{1}{c}{\textbf{--}}\\ \multicolumn{1}{c}{\textbf{--}}\\ \multicolumn{1}{c}{\textbf{--}}\\ \multicolumn{1}{c}{\textbf{--}}\\ \multicolumn{1}{c}{\textbf{--}}\\ \multicolumn{1}{c}{\textbf{--}}\\ \multicolumn{1}{c}{\textbf{--}}\\ \multicolumn{1}{c}{\textbf{--}}\\ \multicolumn$ |
|----------------------------------------------------------------------------------------------------|---------------------------------------------------------------------------------|---|---------------------------------------------------|------------------|-------------------------|----------------------------------------------------------------------------------------------------|
| - 2 - 3 - 3                                                                                                 | Fichier Édition Affichage Insertion Format Outils Données Fenêtre Aide<br>e e r |   | Barre de menus<br><b>VUXDB-39-0-0411000000</b>    |                  | Barre d'outils Standard |                                                                                                    |
| d.<br>$\overline{\mathbb{R}}$<br>Arial                                                                      | $\overline{\phantom{a}}$<br>G<br>$\left. \cdot \right.$<br> 10                  |   | Ⅰ S   三 三 三 三 Ⅲ   J % ‰ %   ∉ ∉   □ · ② · A •   □ |                  |                         | <b>Barre Formatage</b>                                                                                                    |
| $\overline{\phantom{a}}$<br>充<br>素<br>A1                                                                    | $=$                                                                             |   |                                                   | Barre de formule |                         | ▼                                                                                                    |
| в<br>А.                                                                                                    | c<br>D                                                                          | E | G<br>F                                            | н                | $\mathbf{I}$            | κ                                                                                                    |
| $\overline{2}$<br>3<br>4<br>Référence de la cellule<br>5<br>active (Zone de nom)<br>6                       | Cellule active                                                                  |   | Entêtes de colonne                                |                  |                         |                                                                                                    |
| $\overline{7}$<br>8<br>9۱<br>10<br>Entêtes de ligne<br>11                                                   |                                                                                 |   |                                                   |                  |                         |                                                                                                    |
| 12<br>13<br>14<br>15<br>16<br>17                                                                            | Onglets des feuilles                                                            |   | Barre d'état                                      |                  |                         |                                                                                                    |
| 18<br>$\boxed{H}$ $\boxed{F}$ $\boxed{H}$ $\sqrt{F}$ cuille $2$ / Feuille $3$ / $\frac{4}{4}$ / $\boxed{4}$ |                                                                                 |   |                                                   |                  |                         |                                                                                                    |
| Feuille 1/3                                                                                                 | Par défaut                                                                      |   | STD <b>D</b>                                      | Sommez0          | $\Theta$                | ⊕ 100%                                                                                                    |

<span id="page-5-2"></span>*Figure 1 : Espace de travail principal de Calc*

### <span id="page-5-1"></span>**Barre de titre**

La barre de titre, située en haut, affiche le nom du classeur courant. Lors de la création d'un classeur, son nom est *Sans nom X*, où *X* est un nombre. Quand vous enregistrez un classeur pour la première fois, vous devez saisir le nom de votre choix.

### <span id="page-5-0"></span>**Barre de menus**

En dessous de la Barre de titre se trouve la Barre de menus. Quand vous choisissez l'un des menus, un sous-menu apparaît avec d'autres options. Vous pouvez modifier la Barre de menus, comme indiqué au Chapitre 14 (Configuration et personnalisation de Calc).

- **Fichier** contient des commandes qui s'appliquent au document entier, comme **Ouvrir**, **Enregistrer**, **Modèles**, **Exporter au format PDF** et **Signatures numériques**.
- **Édition** contient des commandes pour modifier le document, comme **Annuler**, **Modifications**, **Comparer le document** et **Rechercher & remplacer**.
- **Affichage** contient des commandes pour modifier l'apparence de l'interface utilisateur de Calc, comme **Barres d'outils**, **Plein écran** et **Zoom**.
- **Insertion** contient des commandes pour insérer des éléments, comme des *cellules*, des *lignes*, des *colonnes*, des *feuilles* et des *images* dans un classeur.
- **Format** contient des commandes pour modifier la présentation d'un classeur, comme **Styles et formatage**, **Cellules** et **Fusionner les cellules**.
- **Outils** contient des fonctions, comme **Orthographe**, **Partager le document**, **Contenu des cellules**, **Gallery** et **Macros**.
- **Données** contient des commandes pour manipuler les données dans votre classeur, comme **Définir la plage**, **Trier**, **Filtre** et **Table de pilote**.
- **Fenêtre** contient des commandes pour la fenêtre d'affichage, comme **Nouvelle fenêtre**, **Scinder** et **Fixer**.

• **Aide** contient des liens vers le fichier d'Aide fourni avec le logiciel, **Qu'est-ce que c'est ?** et **Vérifier les mises à jour**.

### <span id="page-6-0"></span>**Barres d'outils**

Calc comporte plusieurs types de barres d'outils : ancrée (à place fixe), flottante et détachable. Les barres d'outils ancrées peuvent être déplacées à différents endroits ou rendues flottantes, et les barres d'outils flottantes peuvent être ancrées.

Quatre barres d'outils sont situées sous la Barre de menus par défaut : la barre d'outils Standard, la barre d'outils Rechercher, la barre d'outils Formatage et la Barre de formule.

Les icônes (boutons) dans ces barres d'outils fournissent une large gamme de commandes et de fonctions ordinaires. Vous pouvez également modifier ces barres d'outils, comme indiqué au Chapitre 14 (Configuration et personnalisation de Calc).

Placer le pointeur de la souris sur chacune de ces icônes fait apparaître une petite boîte, appelée info-bulle. Elle donne une brève explication de la fonction de l'icône. Pour une explication plus détaillée, choisissez **Aide > Qu'est-ce que c'est ?** et placez le pointeur de la souris sur l'icône. Pour désactiver cette fonction, cliquez dessus ou appuyez sur la touche *Échap*. Les astuces (infobulles) et les astuces détaillées (info-ballons) peuvent être activées ou désactivées depuis **Outils > Options > LibreOffice > Général**.

#### *Afficher ou cacher les barres d'outils*

Pour afficher ou cacher les barres d'outils, choisissez **Affichage > Barres d'outils**, puis cliquez sur le nom de la barre d'outils dans la liste. Une barre d'outils active a une coche devant son nom. Les barres d'outils détachables ne sont pas listées dans le menu Affichage.

#### *Palettes et barres d'outils détachables*

Les icônes de barres d'outils avec un petit triangle à droite permettent d'afficher des palettes, des barres d'outils détachables et d'autres façons de sélectionner des choses, selon l'icône.

Un exemple de palette est montré [Figure 2.](#page-6-1) Il est affiché en cliquant sur le petit triangle sur la droite de l'icône Bordures.

| <b>Bordures</b> |   |
|-----------------|---|
|                 |   |
|                 |   |
|                 | ⊣ |
|                 |   |

<span id="page-6-1"></span>*Figure 2 : Palette de barre d'outils*

Un exemple de *barre d'outils détachable* est montré [Figure 3.](#page-7-0) Les barres d'outils détachables peuvent être flottantes ou ancrées sur le bord de l'écran ou dans l'une des barres d'outils existantes. Pour déplacer une barre d'outils détachable flottante, glissez la par la barre de titre.

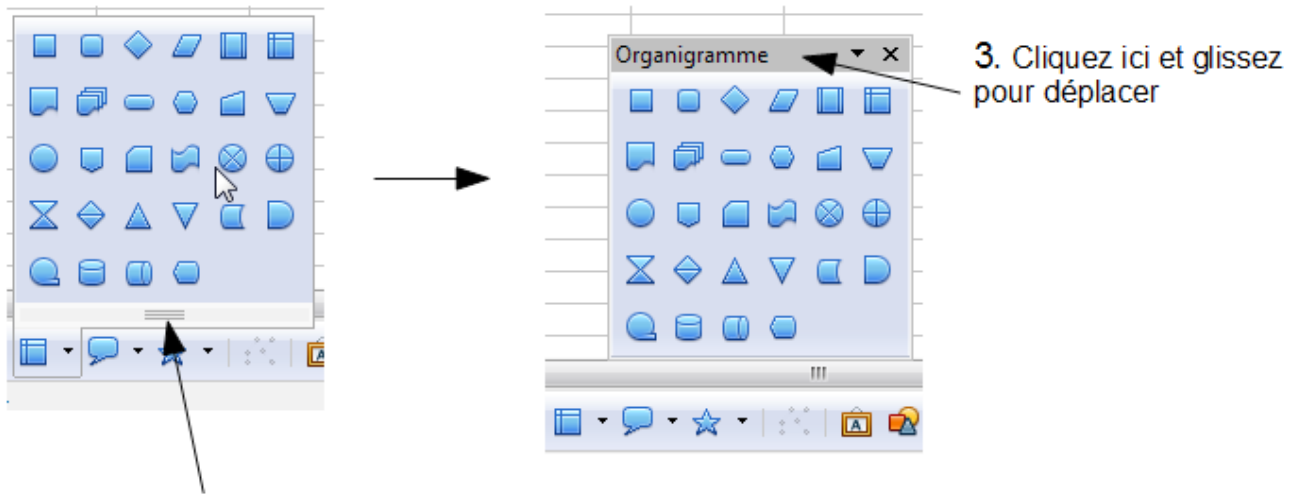

1. Cliquez ici et glissez

2. La palette se détache et flotte

<span id="page-7-0"></span>*Figure 3 : Exemple d'une barre d'outils détachable*

### *Déplacer les barres d'outils*

Pour déplacer une barre d'outils, placez le pointeur de la souris sur la poignée de la barre d'outils, pressez le bouton gauche de la souris, glissez la barre d'outils jusqu'à son nouvel emplacement et relâchez ensuite le bouton de la souris.

### Poignées des barres d'outils ancrées

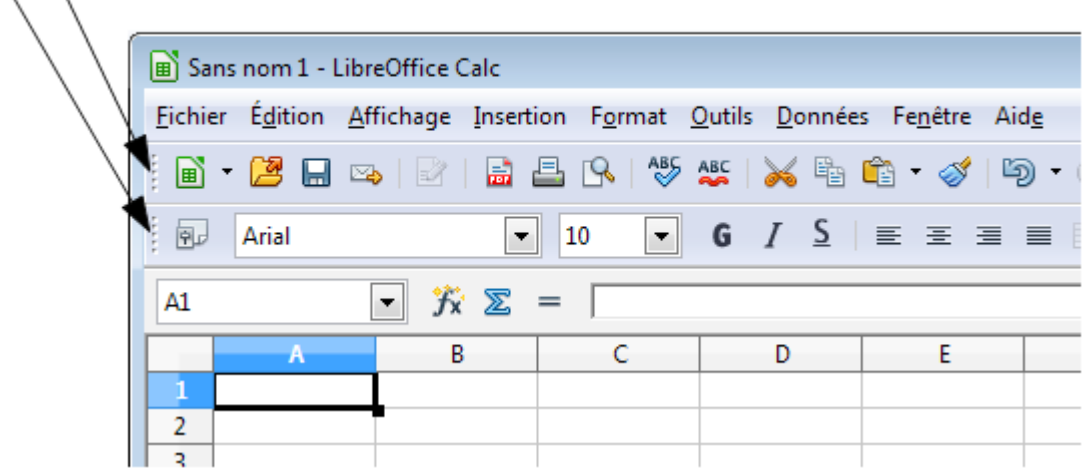

<span id="page-7-1"></span>*Figure 4 : Déplacer une barre d'outils ancrée*

Pour déplacer une barre d'outils flottante, cliquez sur sa barre de titre et glissez la jusqu'à son nouvel emplacement, comme indiqué [Figure 4.](#page-7-1)

### *Ancrer/faire flotter les fenêtres et les barres d'outils*

Les barres d'outils et certaines fenêtres, comme le Navigateur et la fenêtre Styles et formatage, sont ancrables. Vous pouvez les déplacer, changer leurs dimensions ou les ancrer à un côté.

Pour ancrer une barre d'outils, affichez son menu en cliquant sur le petit triangle ou par un clic droit sur la barre, puis choisir **Ancrer la barre d'outils**. Pour supprimer l'ancrage, déplacez la barre à l'aide de la poignée comme expliqué ci-dessus, ou maintenez appuyée la touche *Ctrl* et double-cliquez dans la barre ailleurs que sur un outil.

Pour ancrer ou supprimer l'ancrage d'une fenêtre, cliquez n'importe où dans la fenêtre et utilisez la combinaison de touches *Ctrl+Maj+F10*, ou maintenez appuyée la touche *Ctrl* et double-cliquez dans le cadre de la fenêtre ancrée près des icônes du haut.

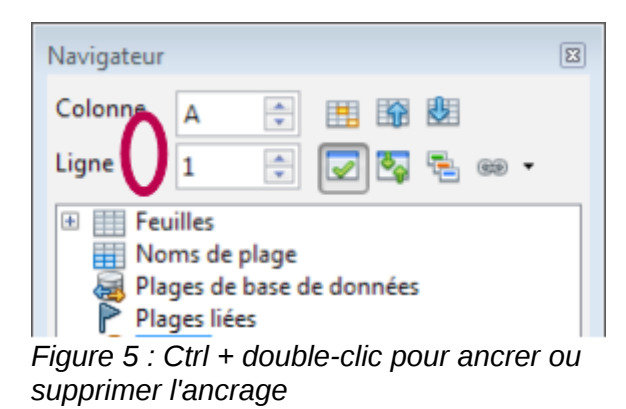

#### *Personnaliser les barres d'outils*

Vous pouvez personnaliser les barres d'outils de plusieurs façons, comme choisir quelles icônes sont visibles et verrouiller la position d'une barre d'outils ancrée.

Pour accéder aux options de personnalisation d'une barre d'outils, utilisez la flèche vers le bas à la fin de la barre d'outils ou dans sa barre de titre.

Pour afficher ou cacher les icônes définies pour la barre d'outils sélectionnée, choisissez **Boutons visibles** dans le menu déroulant. Les icônes visibles sont indiquées par une bordure autour de l'icône [\(Figure 6\)](#page-8-0). Cliquez sur les icônes pour les cacher ou les faire apparaître dans la barre d'outils.

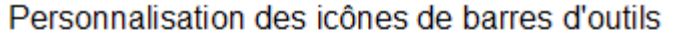

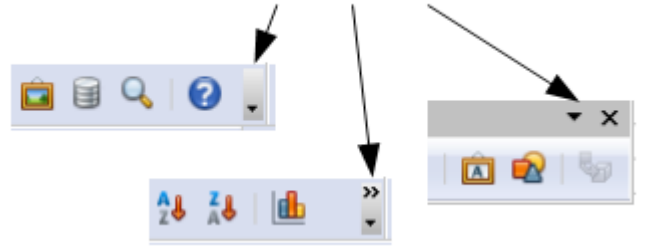

Vous pouvez également ajouter des icônes et créer de nouvelles barres d'outils, comme indiqué au Chapitre 16.

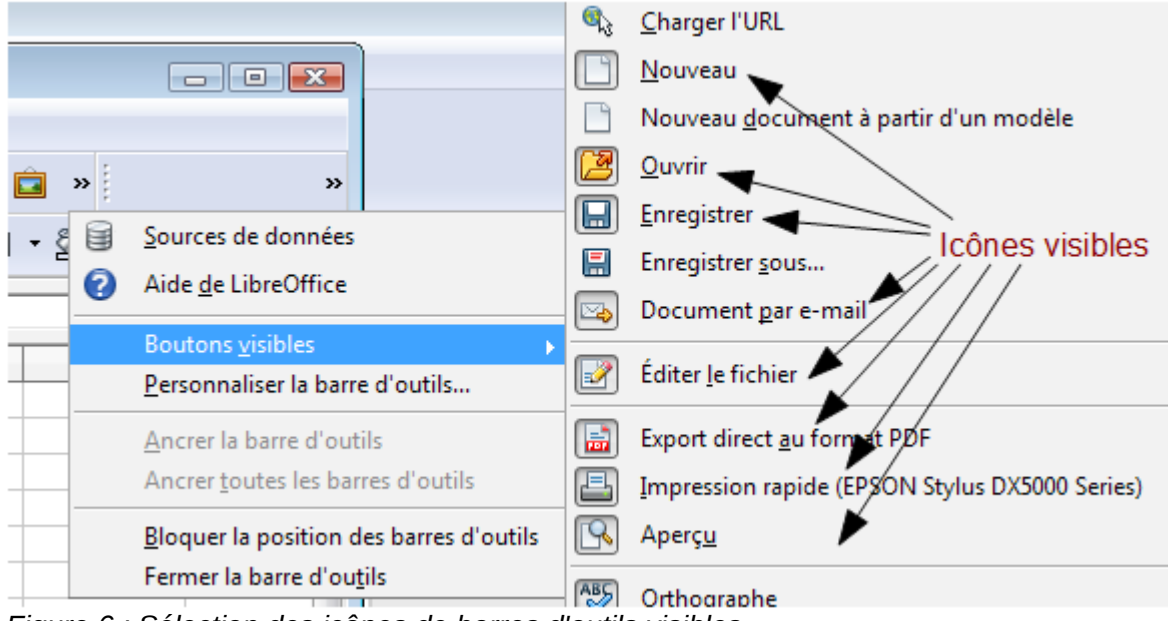

<span id="page-8-0"></span>*Figure 6 : Sélection des icônes de barres d'outils visibles*

### <span id="page-9-1"></span>**Barre d'outils Formatage**

Dans la barre d'outils Formatage, les trois listes déroulantes sur la gauche sont **Appliquer le style**, **Nom de police** et **Taille de police** (voir [Figure 7\)](#page-9-2). Ils indiquent les paramètres actuels pour la cellule ou la zone sélectionnée. (La liste Appliquer le style peut ne pas être visible par défaut.) Cliquez sur la flèche vers le bas à la droite de chaque boîte pour ouvrir la liste.

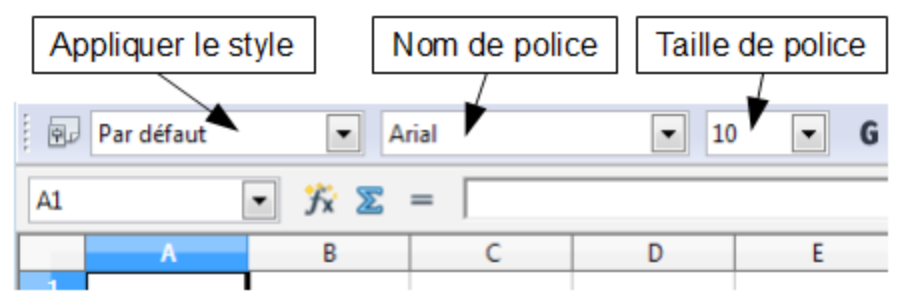

<span id="page-9-2"></span>*Figure 7 : Listes déroulantes Appliquer le style, Nom de police et Taille de police*

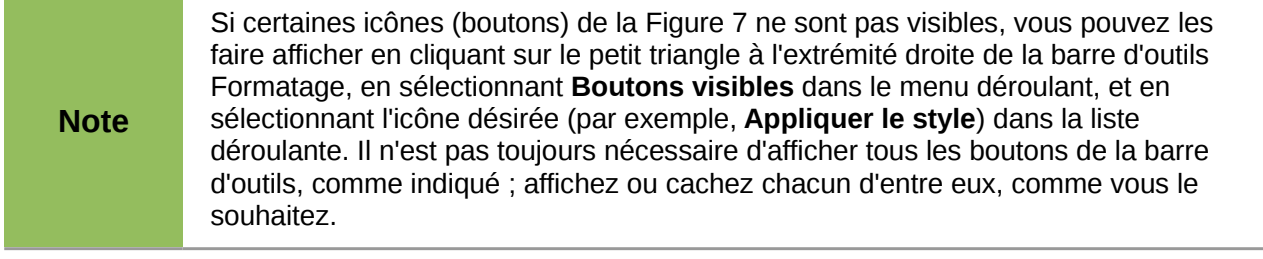

### <span id="page-9-0"></span>**Barre de formule**

Du côté gauche de la Barre de formule se trouve une petite boîte de texte, appelée *Zone de nom*, avec à l'intérieur la combinaison d'une lettre et d'un numéro, comme *D7*. Cette combinaison, appelée référence de cellule, est la lettre de la colonne et le numéro de la ligne de la cellule sélectionnée.

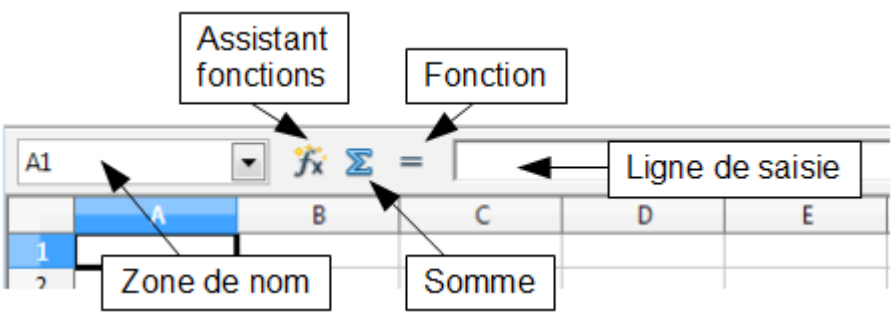

<span id="page-9-3"></span>*Figure 8 : Barre de formule*

À droite de la Zone de nom se trouvent les boutons **Assistant Fonctions**, **Somme** et **Fonction**.

Cliquer sur le bouton **Assistant Fonctions** ouvre une boîte de dialogue à partir de laquelle vous pouvez effectuer une recherche dans une liste de fonctions disponibles. Ce peut être très utile parce que cela montre également comment les fonctions sont formatées.

Dans un classeur, le mot *fonction* recouvre davantage que les fonctions mathématiques. Voir Chapitre 7 (Utiliser des Fonctions et des Formules) pour plus de détails.

Cliquer sur le bouton **Somme** insère dans la cellule courante une formule qui totalise les nombres des cellules situées au-dessus de la cellule courante. S'il n'y a pas de nombres au-dessus de la cellule courante, la formule Somme utilise les cellules contenant des nombres situées à gauche.

Cliquer sur le bouton **Fonction** insère un signe égal (=) dans la cellule sélectionnée et dans la Ligne de saisie, permettant ainsi à la cellule d'accepter une formule.

Quand vous entrez une nouvelle donnée dans une cellule, les boutons **Somme** et **Fonction** se changent en boutons **Annuler** et **Accepter** .

Le contenu de la cellule courante (donnée, formule ou fonction) est affiché dans la **Ligne de saisie**, qui est le reste de la Barre de formule. Vous pouvez modifier le contenu de la cellule courante soit ici, soit dans la cellule courante. Pour modifier dans la zone Ligne de saisie, cliquez dans la zone, puis tapez vos modifications. Pour modifier dans la cellule courante, double-cliquez simplement dans la cellule.

### <span id="page-10-2"></span>**Menus par clic droit (contextuel)**

Un clic droit dans une cellule, un graphique ou un autre objet ouvre un menu contextuel. Souvent le menu contextuel est la manière la plus rapide et la plus facile pour atteindre une fonction. Si vous ne savez pas si une fonction se situe dans des menus ou des barres d'outils, vous pouvez la trouver en effectuant un clic droit.

### <span id="page-10-1"></span>**Cellules individuelles**

La section principale de l'écran montre les cellules sous forme de grille, avec chaque cellule qui se situe à l'intersection d'une colonne et d'une ligne.

Au-dessus des colonnes et à gauche des lignes se trouvent des séries de boîtes grises qui contiennent des lettres et des numéros. Ce sont les en-têtes de colonnes et de lignes. Les colonnes commencent à A et se poursuivent sur la droite, et les lignes commencent à 1 et se poursuivent vers le bas.

Ces en-têtes de colonnes et de lignes forment les références de cellules qui apparaissent dans la Zone de nom de la Barre de formule (voir [Figure 8\)](#page-9-3). Vous pouvez faire disparaître ces en-têtes en sélectionnant **Affichage > En-têtes de colonnes/lignes**.

### <span id="page-10-0"></span>**Onglets**

En dessous de la grille des cellules se trouvent les onglets. Ces onglets permettent l'accès à chaque feuille individuelle, la (les) feuille(s) visible(s) (actives) ayant un onglet blanc. Cliquer sur un autre onglet permet d'afficher cette feuille et son onglet devient blanc. Vous pouvez également sélectionner de multiples feuilles en une fois en gardant la touche *Ctrl* appuyée pendant que vous cliquez sur les noms.

Depuis Calc 3.3, vous pouvez choisir la couleur des différents onglets. Faites un clic droit sur l'onglet et choisissez **Couleur d'onglet** depuis le menu déroulant pour ouvrir la palette des couleurs. Pour ajouter de nouvelles couleurs à la palette, voir "Options de couleurs" au Chapitre 14 (Configuration et personnalisation de Calc).

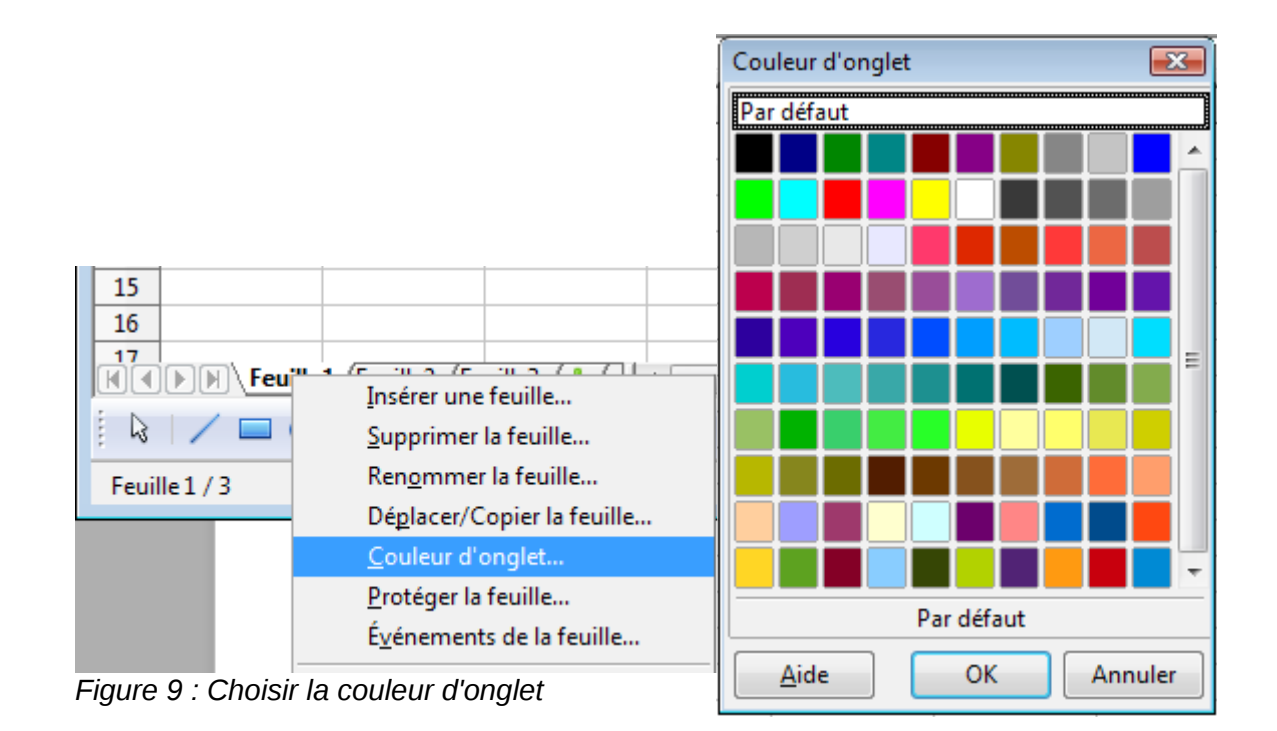

### <span id="page-11-0"></span>**Barre d'état**

La barre d'état de Calc fournit des informations sur le classeur et des moyens pratiques pour changer rapidement certaines de ses fonctionnalités.

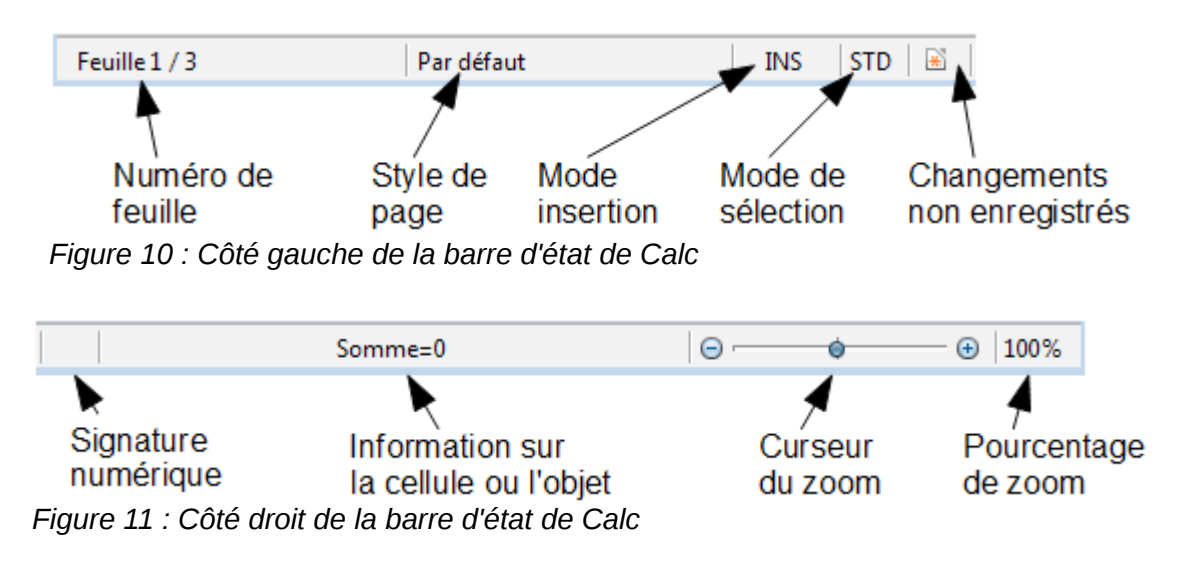

### **Numéro de séquence de la feuille (Feuille 1/3)**

Indique le numéro de séquence de la feuille courante et le nombre total de feuilles dans le classeur. Le numéro de séquence peut ne pas correspondre au nom dans l'onglet.

### Style de page (<sup>Par défaut</sup>)

Indique le style de page de la feuille courante. Pour modifier le style de page, double-cliquez sur ce champ. La boîte de dialogue Style de page s'ouvre.

#### **Mode insertion ( INS )**

Cliquez pour basculer entre les modes INS (*Insertion*) et RFP (*Écrasement*) quand vous saisissez. Ce champ est à blanc quand le classeur n'est pas en mode saisie (par exemple, quand vous sélectionnez des cellules).

#### **Mode sélection ( )**

Cliquez pour basculer entre les sélections STD (*Standard*), EXT (*Extension*) et AJT (*Ajout*). EXT est une alternative à *Maj+clic* pour sélectionner des cellules. Voyez page [26](#page-25-0) pour plus d'informations.

#### **Changements non enregistrés ( )**

Une icône apparaît ici si des changements dans le classeur n'ont pas été enregistrés. Doublecliquez sur cette icône pour enregistrer le classeur.

**Signature numérique ( )**

Si le document n'a pas été signé numériquement, double-cliquer dans cette zone ouvre la boîte de dialogue Signatures numériques, où vous pouvez signer le document. Voyez Chapitre 6 (Impression, Export et Envoi par e-mail) pour plus d'informations sur les signatures numériques.

Si le document a été signé numériquement, une icône  $\mathbb{R}^n$  apparaît dans cette zone. Vous pouvez double-cliquer sur l'icône pour voir le certificat. Un document peut être signé numériquement seulement après avoir été enregistré.

#### **Information sur la cellule ou l'objet (**  $\frac{\text{Somme=0}}{\text{Somme=0}}$

Affiche de l'information sur les éléments sélectionnés. Quand un groupe de cellules est sélectionné, la somme de leur contenu est affichée par défaut ; vous pouvez faire un clic droit dans ce champ et sélectionner d'autres fonctions, comme la valeur moyenne, la valeur maximum, la valeur minimum ou le comptage (nombre d'éléments sélectionnés).

Quand le curseur se trouve sur un objet comme une image ou un graphique, l'information affichée comprend la taille de l'objet et son emplacement.

# <span id="page-12-1"></span> $\mathsf{Zoom}\left(\begin{array}{ccc} \circ & \bullet & \bullet \end{array}\right)$   $\begin{array}{ccc} \circ & \circ & \circ \end{array}$

Pour modifier le grossissement de l'affichage, tirez le curseur de Zoom ou cliquez sur les signes + et -. Vous pouvez également faire un clic droit sur le pourcentage de niveau de zoom pour sélectionner une valeur de grossissement ou double-cliquer pour ouvrir la boîte de dialogue Zoom & disposition des pages.

### <span id="page-12-0"></span>**Créer des classeurs**

Vous pouvez démarrer un nouveau document vierge dans Calc de plusieurs façons.

- **Depuis le menu du système d'exploitation**, de la même manière dont vous démarrez les autres programmes. Quand LibreOffice est installé sur votre ordinateur, dans la plupart des cas, une entrée de menu pour chaque composant est ajoutée à votre menu système. Si vous utilisez un Mac, vous devriez voir l'icône LibreOffice dans le dossier Applications. Quand vous double-cliquez sur cette icône, LibreOffice s'ouvre sur le Centre de démarrage [\(Figure 13\)](#page-14-1).
- **Depuis le Démarrage rapide**, que l'on peut trouver dans Windows, certaines distributions Linux et (sous une forme légèrement différente) dans Mac OS X. Le Démarrage rapide est

une icône qui est placée dans la barre des tâches ou dans le dock au cours du démarrage du système. Elle indique que LibreOffice a été chargé et est prêt à l'emploi.

Faites un clic droit sur l'icône de **Démarrage rapide** [\(Figure 12\)](#page-13-0) dans la barre des tâches pour ouvrir un menu déroulant à partir duquel vous pouvez ouvrir un nouveau document, ouvrir la boîte de dialogue Modèles et documents, ou choisir un document existant à ouvrir. Vous pouvez également double-cliquer sur l'icône de **Démarrage rapide** pour faire afficher la boîte de dialogue Modèles et documents.

Voyez Chapitre 1 (Présentation de LibreOffice) dans le *Guide de démarrage* pour plus d'informations sur l'utilisation du Démarrage rapide.

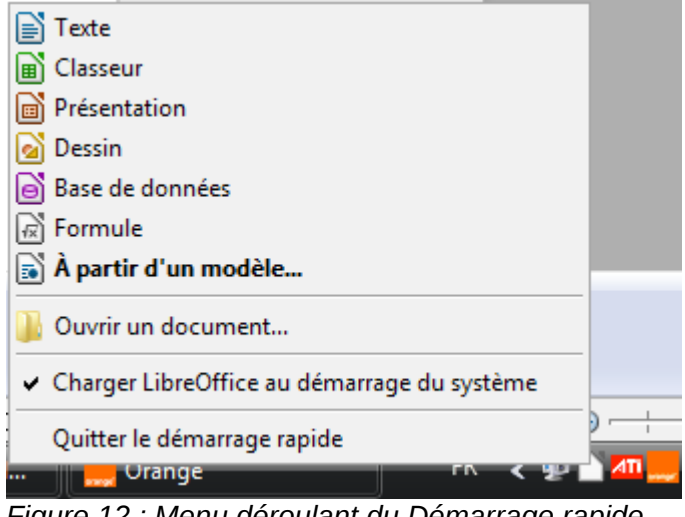

<span id="page-13-0"></span>*Figure 12 : Menu déroulant du Démarrage rapide avec Windows Vista*

• **Depuis le Centre de démarrage**. Quand LibreOffice est actif, mais qu'aucun document n'est ouvert (par exemple, si vous fermez tous les documents ouverts mais laissez le programme en cours), le Centre de démarrage est affiché. Cliquez sur l'une des icônes pour ouvrir un nouveau document de ce type, ou cliquez sur l'icône Modèles pour créer un nouveau document en utilisant un modèle. Si un document est déjà ouvert dans LibreOffice, le nouveau document s'ouvre dans une nouvelle fenêtre.

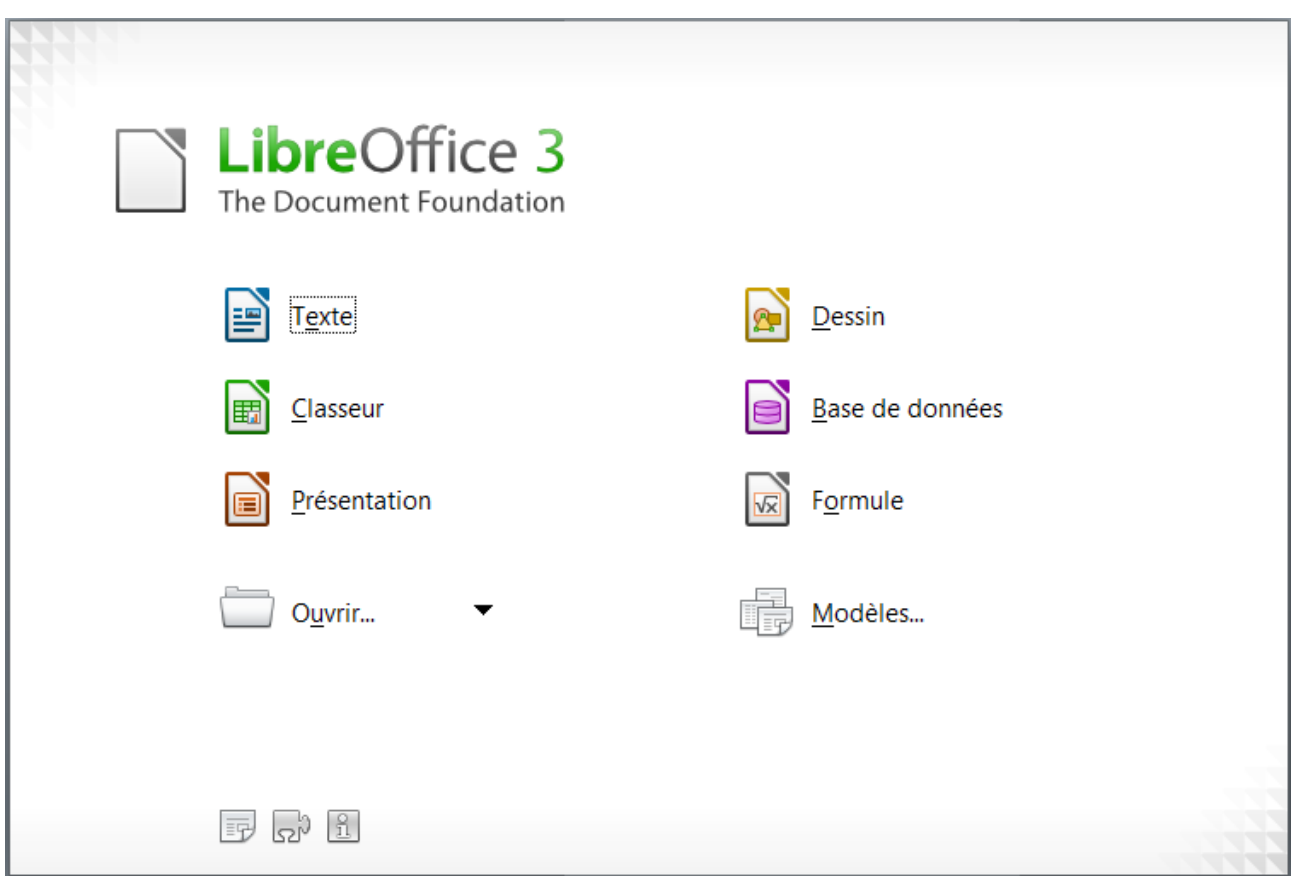

<span id="page-14-1"></span>*Figure 13 : Centre de Démarrage LibreOffice*

Quand LibreOffice est ouvert, vous pouvez également créer un nouveau document de l'une des façons suivantes :

- Appuyez sur les touches *Ctrl+N*.
- Utilisez **Fichier > Nouveau > Classeur**.
- Cliquez sur le bouton **Nouveau** dans la barre d'outils Standard.

### <span id="page-14-0"></span>**Créer un nouveau document depuis un modèle**

Les documents Calc peuvent également être créés depuis des modèles. Suivez les procédures cidessus, mais au lieu de choisir Classeur, choisissez l'icône **Modèles** depuis le Centre de démarrage ou **Fichier > Nouveau > Modèles et documents** depuis la barre de menus ou la barre d'outils.

Dans la fenêtre Modèles et documents [\(Figure 14\)](#page-15-1), naviguez jusqu'au dossier approprié et doublecliquez sur le modèle choisi. Un nouveau classeur, basé sur le modèle sélectionné, s'ouvre.

Une nouvelle installation LibreOffice ne contient pas beaucoup de modèles, mais vous pouvez en ajouter en les téléchargeant depuis *[http://templates.libreoffice.org/](http://templates.libreoffice.org/template-center)* et en les installant comme décrit au Chapitre 14 (Configuration et personnalisation de Calc).

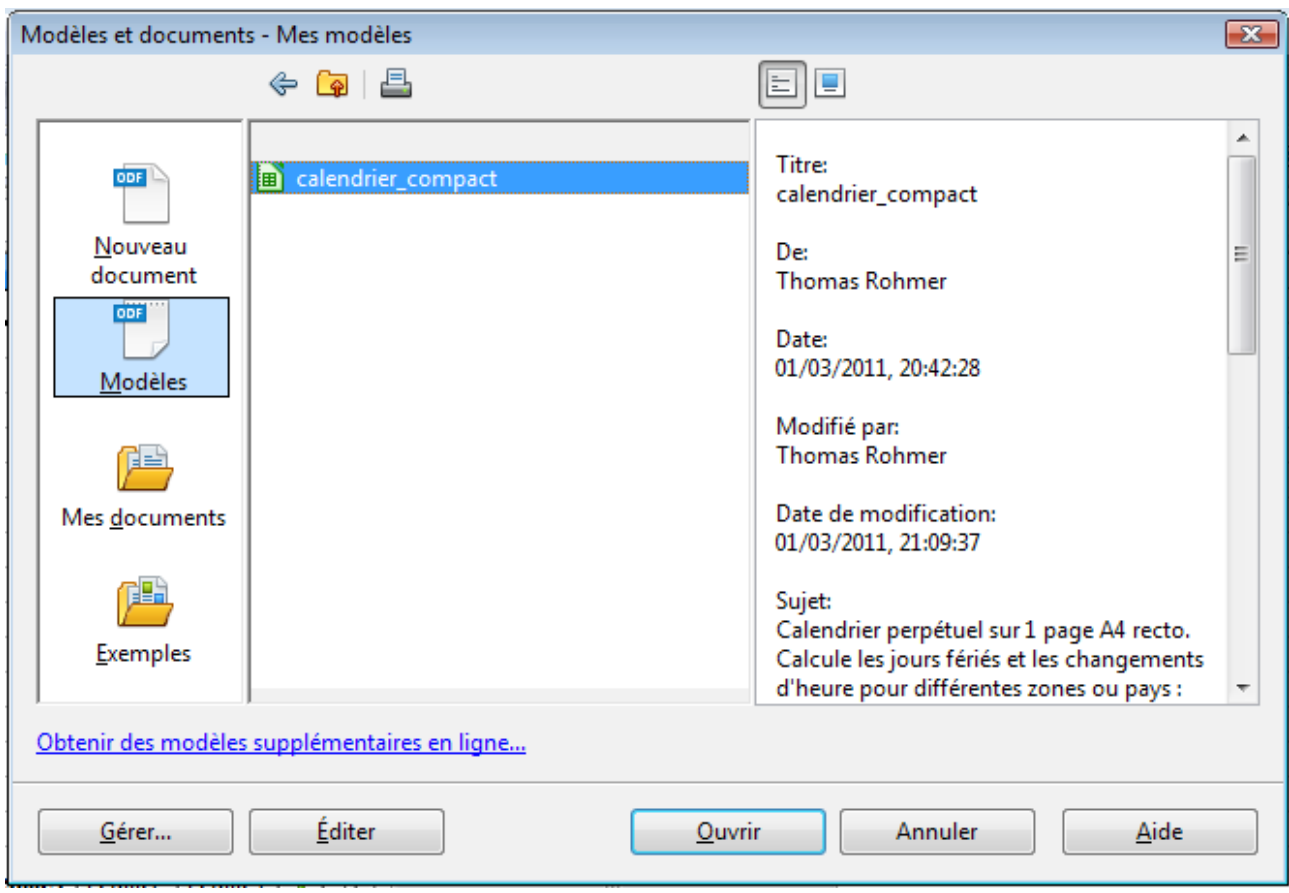

<span id="page-15-1"></span>*Figure 14 : Créer un nouveau classeur depuis un modèle*

# <span id="page-15-0"></span>**Ouvrir des classeurs existants**

Quand aucun document n'est ouvert, le Centre de démarrage [\(Figure 13\)](#page-14-1) comporte une icône pour ouvrir un document existant et la liste des derniers documents utilisés.

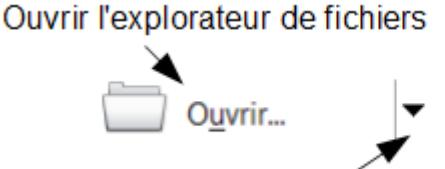

Ouvrir la liste des documents récemment utilisés

Vous pouvez aussi ouvrir un document

existant de l'une des façons suivantes. Si un document est déjà ouvert dans LibreOffice, le second document s'ouvre dans une nouvelle fenêtre.

- Choisissez **Fichier > Ouvrir**.
- Cliquez sur le bouton **Ouvrir** dans la barre d'outils Standard.
- Appuyez *Ctrl+O* sur le clavier.
- Utilisez **Fichier > Derniers documents utilisés** pour afficher les 10 derniers fichiers qui ont été ouverts par l'un des composants LibreOffice.
- Utilisez la sélection **Ouvrir un document** dans le Démarrage rapide.

Dans tous les cas, la boîte de dialogue Ouvrir apparaît. Sélectionnez le fichier que vous désirez, puis cliquez sur **Ouvrir**. Si un document est déjà ouvert dans LibreOffice, le second document s'ouvre dans une nouvelle fenêtre.

Si vous avez associé les formats de fichier Microsoft Office à LibreOffice, vous pouvez également ouvrir ces fichiers en les double-cliquant.

# <span id="page-16-0"></span>**Ouvrir des fichiers CSV**

Les fichiers Comma-Separated-Values (CSV) sont des fichiers texte qui comportent une seule feuille de contenus de cellules. Chaque ligne d'un fichier CSV représente une ligne d'une feuille de calcul. Les virgules, les points-virgules ou d'autres caractères sont utilisés pour séparer les cellules. Le texte est saisi entre des guillemets ; les nombres sont saisis sans guillemets.

Pour ouvrir un fichier CSV dans Calc :

- 1) Choisissez **Fichier > Ouvrir**.
- 2) Repérez le fichier CSV que vous voulez ouvrir.
- 3) Si le fichier a une extension \*.csv, sélectionnez le fichier et cliquez sur **Ouvrir.**
- 4) Si le fichier a une autre extension (par exemple, \*.txt), sélectionnez le fichier, sélectionnez **Texte CSV (\*csv;\*txt)** dans la liste déroulante Type de fichier (descendez dans la partie tableur pour la trouver) et cliquez ensuite sur **Ouvrir.**
- 5) Dans la boîte de dialogue Import de texte [\(Figure 15\)](#page-16-1), sélectionnez les Options de séparateur pour diviser le texte du fichier en colonnes.

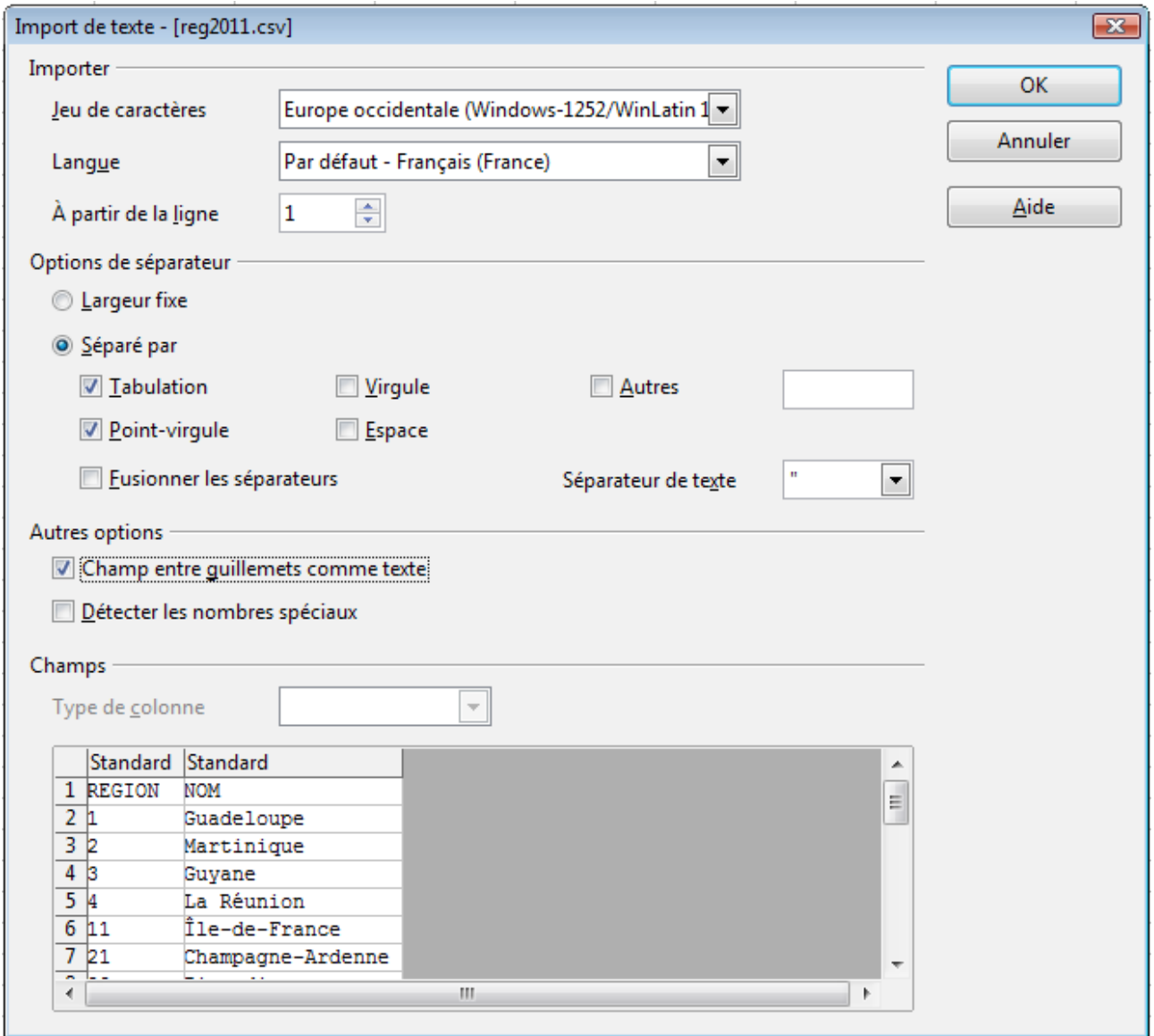

<span id="page-16-1"></span>*Figure 15 : Boîte de dialogue Import de texte, avec le point-virgule et la tabulation comme séparateurs de colonne et le guillemet comme séparateur de texte*

6) Vous pouvez prévisualiser la mise en forme des données importées en bas de la boîte de dialogue. Faites un clic droit sur la colonne dans la prévisualisation pour déterminer le format ou masquer (ne pas importer) la colonne.

Si le fichier CSV utilise un caractère de délimitation de colonne qui ne se trouve pas dans la liste des Délimiteurs de texte, cliquez dans la zone Autre et saisissez le caractère.

- 7) Les options de la section *Autres options* déterminent si les données entre guillemets seront toujours importées en tant que texte, et si Calc doit automatiquement détecter tous les formats numériques, y compris les formats numériques spéciaux comme les dates, les heures ou la notation scientifique. La détection dépend des paramètres de langues : par exemple en français de France, la virgule est interprétée comme séparateur décimal et le point comme séparateur de date ; si un point est utilisé comme séparateur décimal, veillez à modifier la Langue (par exemple Anglais (U.S.A.)).
- 8) Cliquez sur **OK** pour ouvrir le fichier.

**Attention** Si vous ne sélectionnez pas **Texte CSV (\*csv;\*txt)** comme type de fichier quand vous ouvrez le fichier, le document va s'ouvrir en tant que texte Writer et non en tant que classeur Calc.

# <span id="page-17-1"></span>**Enregistrer les classeurs**

Les classeurs peuvent être enregistrés de trois manières.

- Appuyez *Ctrl+S*.
- Choisissez **Fichier > Enregistrer** (ou **Tout enregistrer** ou **Enregistrer sous**).
- Cliquez sur le bouton **Enregistrer** de la barre d'outils Standard.

Si le classeur n'a pas encore été sauvegardé précédemment, alors chacune de ces actions ouvrira la boîte de dialogue Enregistrer sous. Vous pourrez alors spécifier le nom du classeur et l'emplacement du stockage.

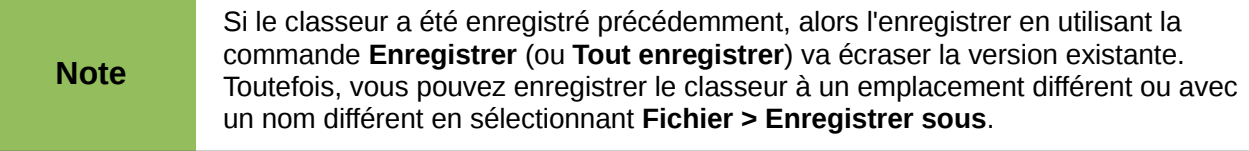

### <span id="page-17-0"></span>**Enregistrer en tant que document Microsoft Excel**

Si vous avez besoin d'échanger des fichiers avec des utilisateurs de Microsoft Excel, ces derniers peuvent ne pas savoir comment ouvrir et enregistrer des fichiers \*.ods. Seul Microsoft Excel 2007 avec le Service Pack 2 (SP2) peut le faire. Les utilisateurs de Microsoft Excel 2010, 2007, 2003, XP et 2000 peuvent également télécharger et installer un plug-in gratuit OpenDocument Format (ODF) de Sun Microsystems, disponible chez Softpedia, *[http://www.softpedia.com/get/Office](http://www.softpedia.com/get/Office-tools/Other-Office-Tools/Sun-ODF-Plugin-for-Microsoft-Office.shtml)[tools/Other-Office-Tools/Sun-ODF-Plugin-for-Microsoft-Office.shtml](http://www.softpedia.com/get/Office-tools/Other-Office-Tools/Sun-ODF-Plugin-for-Microsoft-Office.shtml)*.

Certains utilisateurs de Microsoft Excel peuvent ne pas souhaiter ou être incapables de recevoir des fichiers \*.ods. (Peut-être leur employeur ne leur permet pas d'installer le plug-in.) Dans ce cas, vous pouvez enregistrer un document en tant que fichier Excel (\*.xls ou \*.xlsx).

1) **Important** – Enregistrez tout d'abord votre classeur dans le format de fichier utilisé par LibreOffice, \*.ods. Si vous ne le faites pas, toutes les modifications que vous aurez pu effectuer depuis le moment de votre dernier enregistrement apparaîtront uniquement dans la version Microsoft Excel du document.

- 2) Puis choisissez **Fichier > Enregistrer sous**.
- 3) Dans la boîte de dialogue Enregistrer sous [\(Figure 16\)](#page-18-0), dans le menu déroulant **Type** (ou **Enregistrer comme type**), sélectionnez le type de format Excel dont vous avez besoin. Cliquez sur **Enregistrer.**

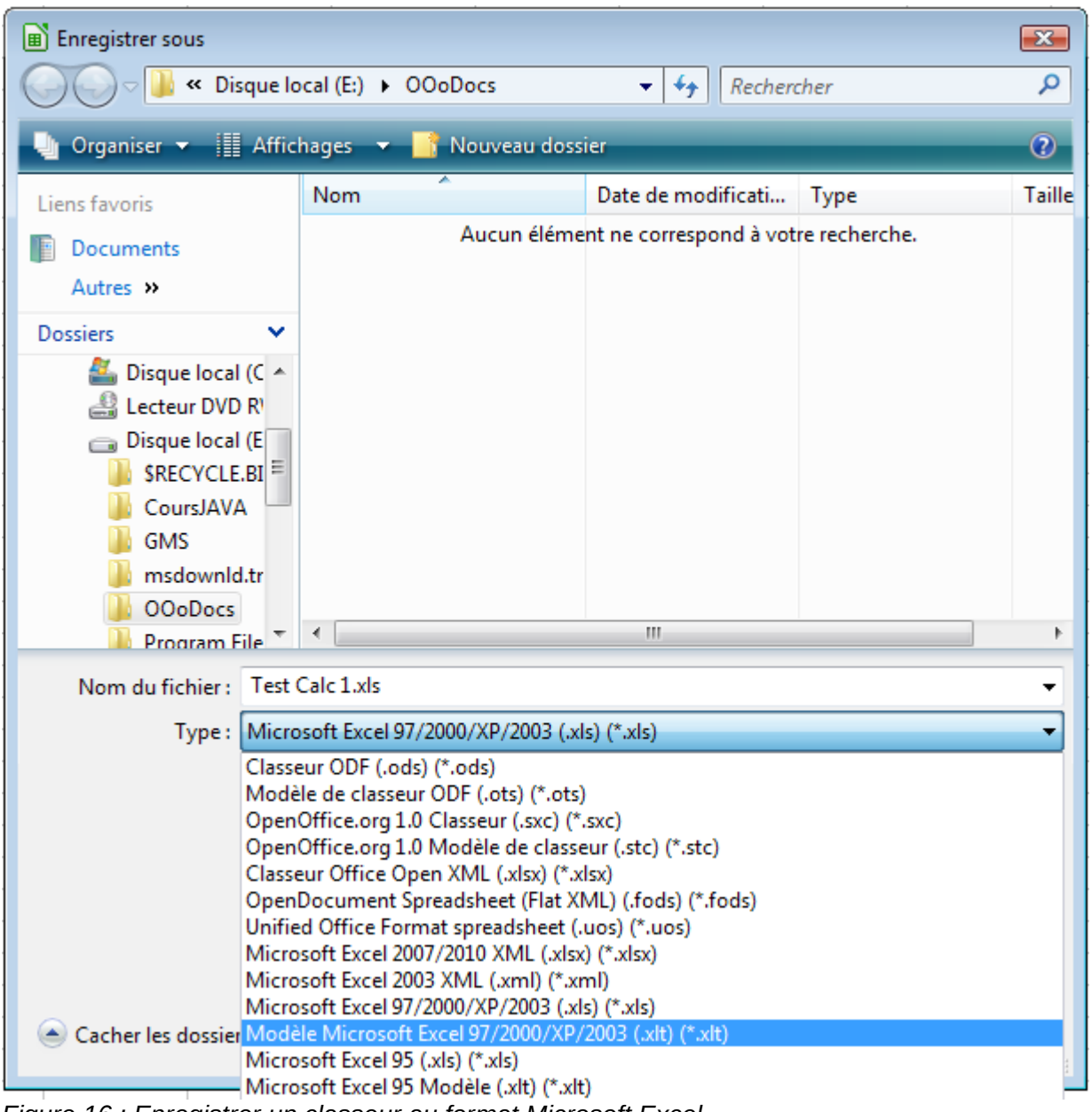

```
Figure 16 : Enregistrer un classeur au format Microsoft Excel
```
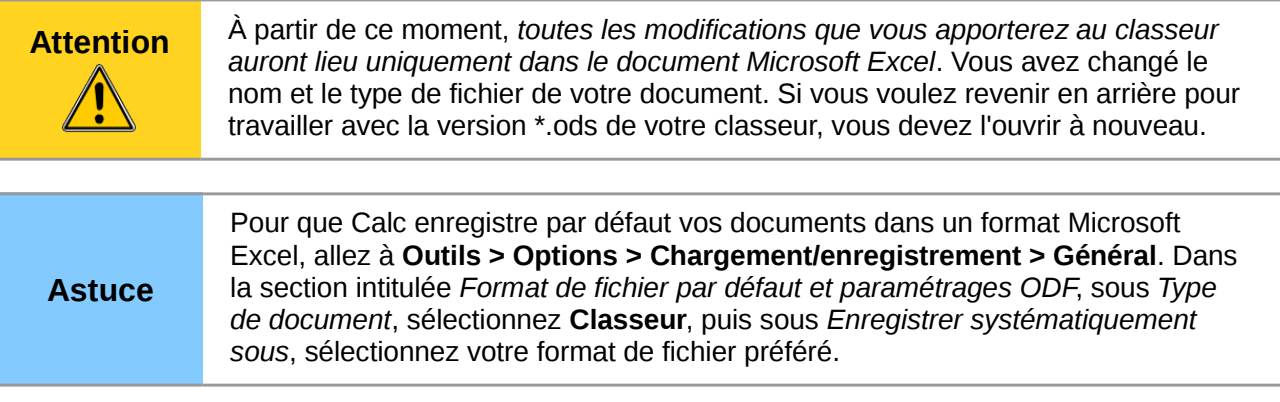

### <span id="page-19-1"></span>**Enregistrer en tant que fichier CSV**

Pour enregistrer un classeur en tant que fichier CSV :

- 1) Choisissez **Fichier > Enregistrer sous**.
- 2) Dans le champ Nom du fichier, tapez le nom du fichier.
- 3) Dans la liste Type, sélectionnez **Texte CSV (\*.csv)** et cliquez sur **Enregistrer**.
- Il est possible que le message suivant apparaisse. Cliquez sur **Utiliser le format Texte CSV**.

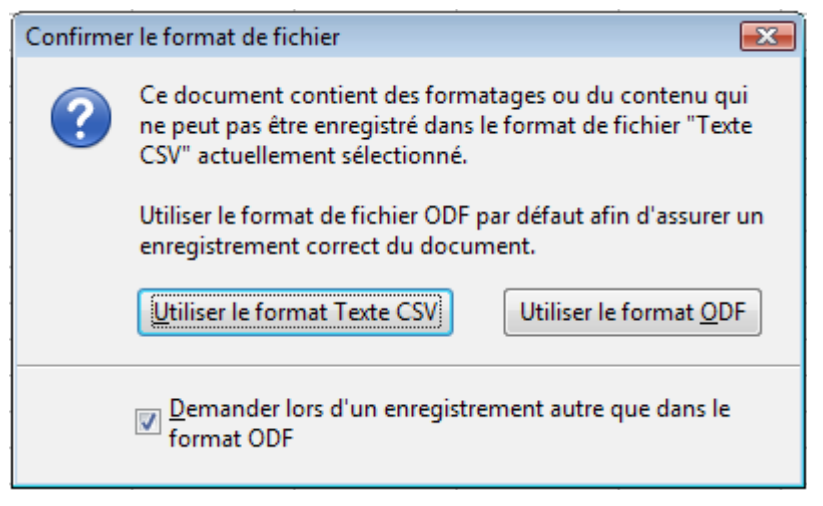

4) Dans la boîte de dialogue Export de fichier texte, sélectionnez les options que vous voulez et cliquez ensuite sur **OK**.

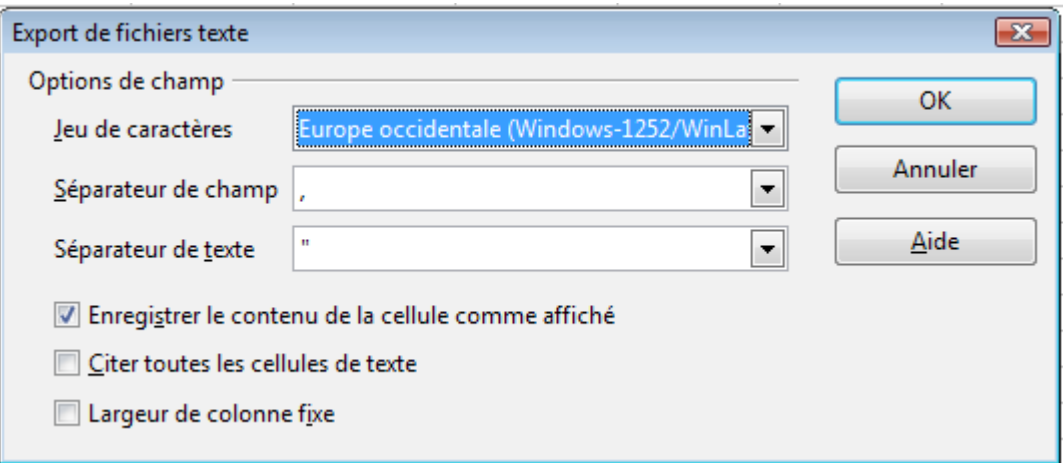

*Figure 17 : Choix des options lors de l'export en Texte CSV*

### <span id="page-19-0"></span>**Enregistrement dans d'autres formats**

Calc peut enregistrer des classeurs dans une variété de formats, dont HTML (pages Web), à travers la boîte de dialogue Enregistrer sous. Calc peut également exporter des classeurs vers les formats de fichier PDF et XHTML. Voyez Chapitre 6 (Impression, Export et Envoi par e-mail) pour plus d'informations.

# <span id="page-20-0"></span>**Protection par mot de passe**

Calc fournit deux niveaux de protection de document : protection en lecture (le fichier ne peut être visualisé sans mot de passe) et protection en écriture (le fichier peut être affiché en mode lecture seule, mais ne peut être modifié sans mot de passe). De plus, vous pouvez rendre le contenu accessible en lecture pour un groupe de personnes sélectionné et en lecture et en écriture pour un autre groupe. Ce comportement est compatible avec la protection de fichier Microsoft Excel.

- 1) Utilisez **Fichier > Enregistrer sous** pour enregistrer le document. (Vous pouvez également utiliser **Fichier > Enregistrer** la première fois que vous enregistrez un nouveau document.)
- 2) Dans la boîte de dialogue Enregistrer sous, tapez le nom du fichier, sélectionnez l'option **Enregistrer avec mot de passe** et cliquez sur **Enregistrer.**

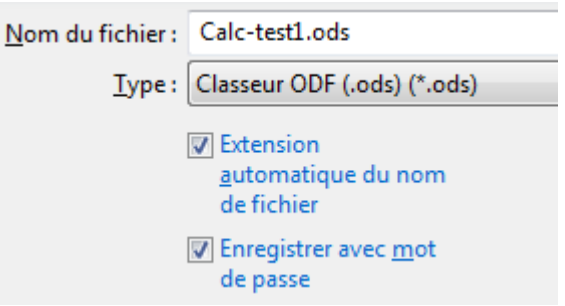

3) La boîte de dialogue Définir le mot de passe s'ouvre.

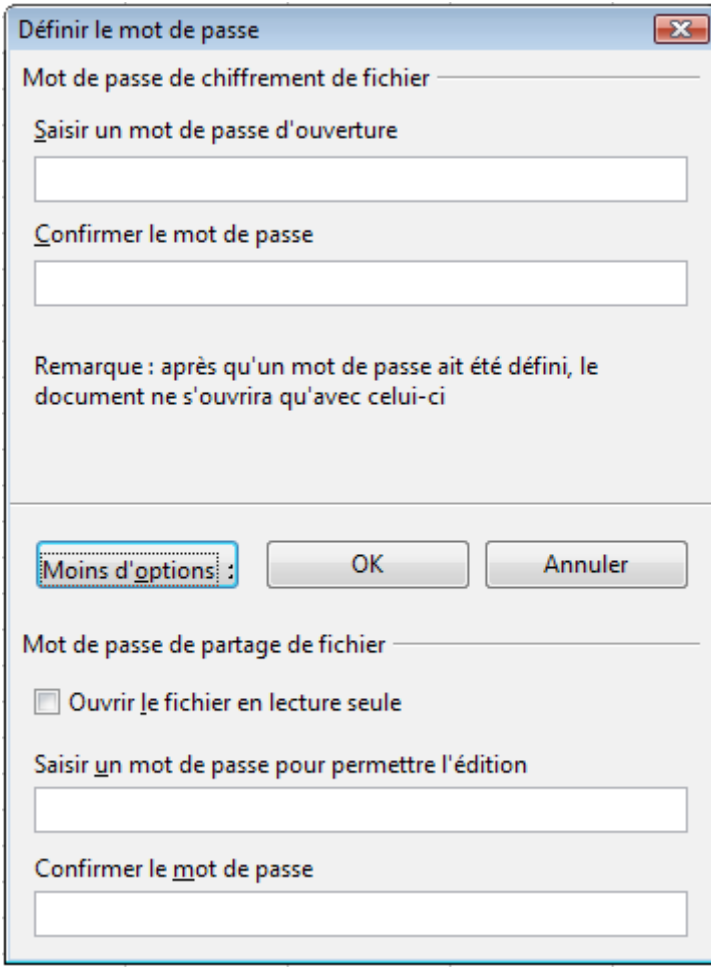

*Figure 18 : Deux niveaux de protection par mot de passe*

Vous avez ici plusieurs options :

- Pour protéger le document en lecture, tapez un mot de passe dans les deux champs en haut de la boîte de dialogue.
- Pour protéger le document en écriture, cliquez sur le bouton **Plus d'options** et sélectionnez la case à cocher **Ouvrir le fichier en lecture seule**.
- Pour protéger le document en écriture mais permettre à des personnes sélectionnées de le modifier, sélectionnez la case à cocher **Ouvrir le fichier en lecture seule** et tapez un mot de passe dans les deux champs en base de la boîte de dialogue.
- 5) Cliquez sur **OK** pour enregistrer le fichier. Si l'une des paires de mots de passe n'est pas cohérente, vous recevrez un message d'erreur. Fermez la boîte de message pour retourner à la boîte de dialogue Définir le mot de passe et entrer à nouveau le mot de passe.

**Attention** LibreOffice utilise un mécanisme de cryptage très puissant qui rend presque impossible la récupération du contenu d'un document si vous perdez le mot de passe.

# <span id="page-21-2"></span>**Naviguer dans les classeurs**

Calc propose plusieurs façons de naviguer à l'intérieur d'un classeur, de cellule à cellule et de feuille à feuille. Vous pouvez en général utiliser la méthode que vous préférez.

### <span id="page-21-1"></span>**Aller vers une cellule particulière**

#### **Utiliser la souris**

Placez le pointeur de la souris sur la cellule et cliquez.

#### <span id="page-21-3"></span>**Utiliser une référence de cellule**

Cliquez sur le petit triangle noir renversé situé juste à droite de la Zone de nom [\(Figure 8\)](#page-9-3). La référence de cellule actuelle sera en surbrillance. Tapez la référence de la cellule où vous voulez aller et appuyez sur *Entrée*. Les références de cellules sont insensibles à la casse : a3 ou A3, par exemple, sont identiques. Ou cliquez simplement dans la Zone de nom, faites un retour arrière sur la référence de cellule existante, tapez la référence de cellule que vous voulez et appuyez sur *Entrée*.

#### **Utiliser le Navigateur**

Cliquez sur le bouton Navigateur de la barre d'outils Standard (ou appuyez sur *F5*) pour afficher le Navigateur. Tapez la référence de cellule dans les deux champs du haut, intitulés Colonne et Ligne, et appuyez sur *Entrée*. Dans la [Figure 32](#page-35-1) page [36,](#page-35-1) le Navigateur sélectionnera la cellule B4. Pour plus d'informations sur l'utilisation du Navigateur, voir pag[e](#page-35-0) [36.](#page-35-0)

### <span id="page-21-0"></span>**Se déplacer de cellule à cellule**

Dans le classeur, une des cellules a normalement une bordure noire plus sombre. Cette bordure noire indique où se trouve le *focus* (voir [Figure 19\)](#page-22-0). Le focus indique quelle cellule est activée pour recevoir une entrée. Si un groupe de cellules est sélectionné, elles ont une couleur de surbrillance (habituellement bleu), avec la cellule du focus qui a une bordure sombre.

| B6              |   | $f_{\mathbf{x}} \sum$ =<br>$\overline{\phantom{a}}$ |   | B1:C10                  |   | $\ddot{\mathcal{F}}$ $\mathbb{Z}$ =<br>$\overline{\phantom{a}}$ |  |
|-----------------|---|-----------------------------------------------------|---|-------------------------|---|-----------------------------------------------------------------|--|
|                 | А | B                                                   | c |                         | Α | $\mathbf B$                                                     |  |
| 1               |   |                                                     |   | 1                       |   |                                                                 |  |
| $\overline{2}$  |   |                                                     |   | $\overline{2}$          |   |                                                                 |  |
| 3               |   |                                                     |   | $\overline{\mathbf{3}}$ |   |                                                                 |  |
| 4               |   |                                                     |   | 4                       |   |                                                                 |  |
| 5               |   |                                                     |   | 5                       |   |                                                                 |  |
| $6\phantom{.}6$ |   |                                                     |   | 6                       |   |                                                                 |  |
| $\overline{7}$  |   |                                                     |   | $\overline{7}$          |   |                                                                 |  |
| 8               |   |                                                     |   | 8                       |   |                                                                 |  |
| 9               |   |                                                     |   | $\overline{9}$          |   |                                                                 |  |
| 10              |   |                                                     |   | 10                      |   |                                                                 |  |
| $11\,$          |   |                                                     |   | 11                      |   |                                                                 |  |
| 12              |   |                                                     |   | 12                      |   |                                                                 |  |

<span id="page-22-0"></span>*Figure 19 : Une cellule avec focus (gauche) et un groupe de cellules sélectionnées (droite)*

#### **Utiliser la souris**

Pour déplacer le focus en utilisant la souris, déplacez simplement le pointeur de la souris sur la cellule où vous voulez le focus et cliquez sur le bouton gauche de la souris. Cette action déplace le focus vers la nouvelle cellule. Cette méthode est la plus utile quand les deux cellules sont éloignées.

#### **Utiliser les touches Tab et Entrée**

- Appuyer sur *Entrée* ou *Maj+Entrée* déplace le focus vers le bas ou vers le haut, respectivement.
- Appuyer sur *Tab* ou *Maj+Tab* déplace le focus vers la droite ou vers la gauche, respectivement.

#### **Utiliser les touches flèches**

Appuyer sur les touches flèches du clavier déplace le focus dans la direction des flèches.

#### **Utiliser Début, Fin, Page précédente et Page suivante**

- *Début ( \)* déplace le focus au début d'une ligne.
- *Fin* déplace le focus vers la colonne la plus à droite qui contient une donnée.
- *Page suivante (PgSuiv)* déplace l'affichage d'un écran complet vers le bas et *Page précédente (PgPrec)* déplace l'affichage d'un écran complet vers le haut.
- Les combinaisons de *Contrôle* (souvent représenté sur les claviers par *Ctrl)* et *Alt* avec *Début, Fin, Page précédente, Page suivante* et les touches flèches déplacent le focus depuis la cellule courante de manières différentes. La [Table 1](#page-22-1) décrit les raccourcis clavier pour se déplacer dans un classeur.

**Astuce** Utilisez *Alt+→* ou *Alt+←* pour augmenter ou diminuer la largeur d'une cellule.

#### <span id="page-22-1"></span>*Table 1. Se déplacer de cellule à cellule en utilisant le clavier*

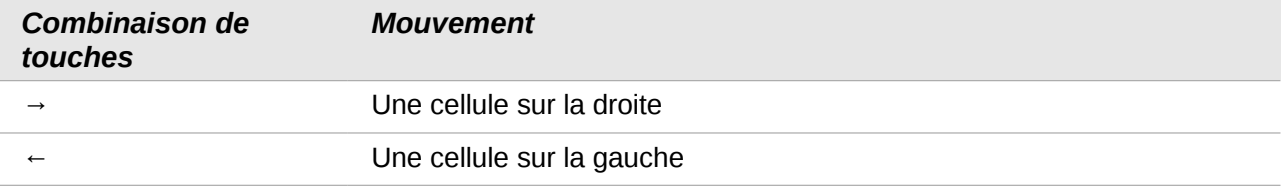

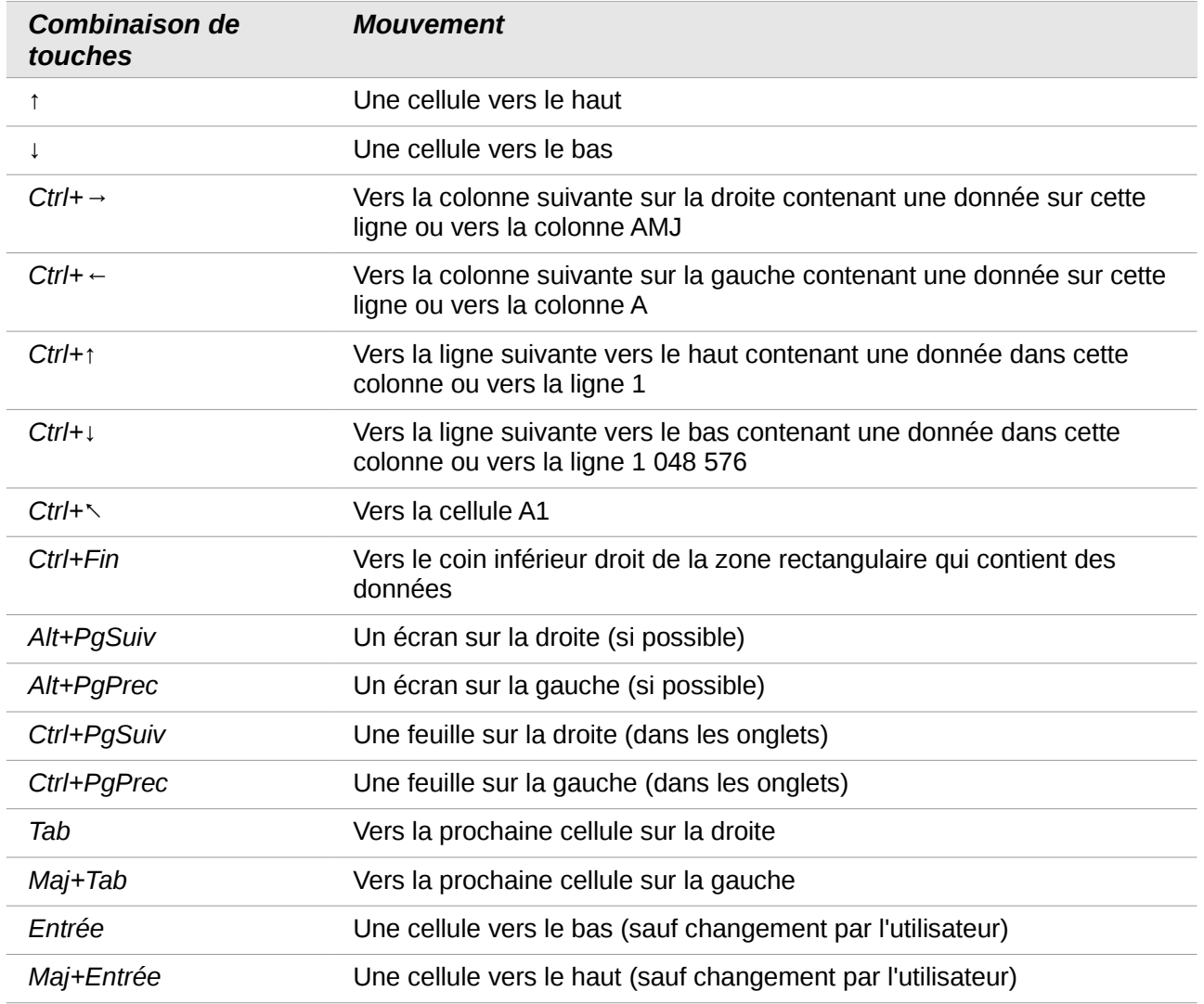

### *Personnaliser les effets de la touche Entrée*

Vous pouvez personnaliser la direction dans laquelle la touche *Entrée* déplace le focus, en sélectionnant **Outils > Options > LibreOffice Calc > Général**.

Les quatre options pour la direction de la touche *Entrée* sont indiquées sur la droite de la [Figure](#page-23-0)  [20.](#page-23-0) On peut déplacer le focus en bas, à droite, en haut ou à gauche. Selon le fichier utilisé ou le type de données à saisir, paramétrer une direction différente peut être utile.

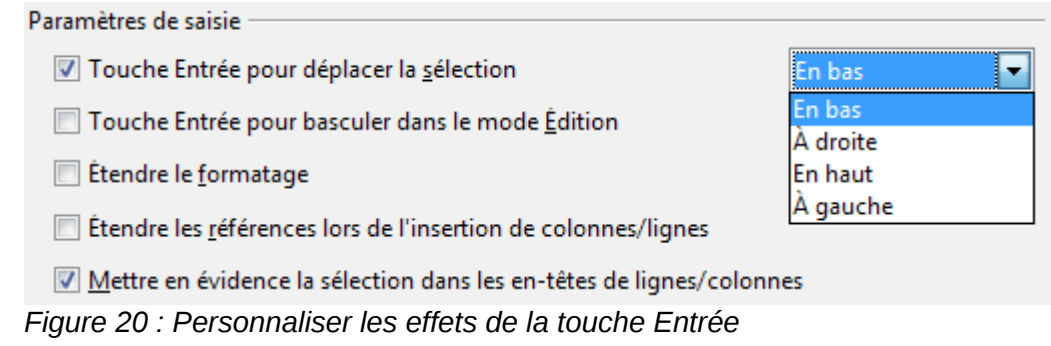

<span id="page-23-0"></span>La touche *Entrée* peut également être utilisée pour basculer dans et hors du mode édition. Utilisez les deux premières options sous *Paramètres de saisie* dans la [Figure 20](#page-23-0) pour modifier le paramétrage de la touche *Entrée*.

### <span id="page-24-2"></span>**Se déplacer de feuille à feuille**

Chaque feuille dans un classeur est indépendante des autres, bien qu'elles puissent être liées par des références d'une feuille à l'autre. Il y a trois façons de naviguer entre les différentes feuilles d'un classeur.

#### **Utiliser le clavier**

Appuyer sur *Ctrl+Page suivante* permet de se déplacer d'une feuille vers la droite et appuyer sur *Ctrl+Page précédente* permet de se déplacer d'une feuille vers la gauche.

#### **Utiliser la souris**

Cliquer sur un des onglets en bas du classeur permet de sélectionner la feuille correspondante.

Si vous avez beaucoup de feuilles, certains des onglets peuvent alors être cachés derrière la barre de défilement horizontal en bas de l'écran. Si c'est le cas, les quatre boutons à la gauche des onglets peuvent alors faire apparaître les onglets cachés. La [Figure 21](#page-24-3) montre comment le faire.

Notez que les feuilles ne sont pas numérotées ici dans l'ordre. La numérotation des feuilles est arbitraire ; vous pouvez nommer une feuille comme vous le voulez.

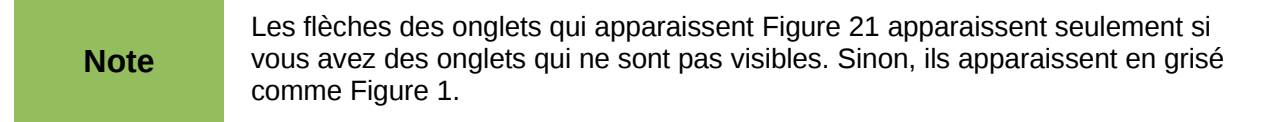

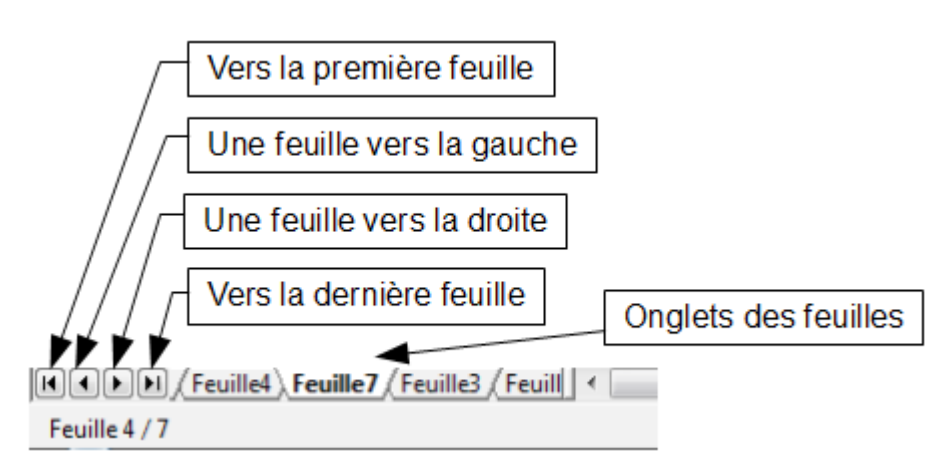

<span id="page-24-3"></span>*Figure 21 : Flèches de tabulation des feuilles*

# <span id="page-24-1"></span>**Sélectionner des éléments dans une feuille ou un classeur**

### <span id="page-24-0"></span>**Sélectionner des cellules**

Les cellules peuvent être sélectionnées dans une variété de combinaisons et de quantités.

#### **Cellule individuelle**

Pour sélectionner une cellule individuelle, celle-ci doit avoir le focus cf. page [22.](#page-21-0) Faites ensuite un *Ctrl+Clic* gauche dans la cellule qui sera mise en surbrillance. Le résultat ressemblera à la partie gauche de la [Figure 19.](#page-22-0) La cellule reçoit alors le focus. Nous considérerons dans la suite de ce document que la cellule est alors sélectionnée. Vous pouvez vérifier votre sélection en regardant dans la Zone de nom.

#### <span id="page-25-0"></span>**Plage de cellules contiguës**

Une plage de cellule peut être sélectionnée en utilisant le clavier ou la souris.

Pour sélectionner une plage de cellules en faisant glisser la souris :

- 1) Cliquez dans une cellule.
- 2) Appuyez et gardez appuyé le bouton gauche de la souris.
- 3) Déplacez la souris sur l'écran.
- 4) Une fois que le bloc de cellules souhaité est en surbrillance, relâchez le bouton gauche de la souris.

Pour sélectionner une plage de cellules sans faire glisser la souris :

- 1) Cliquez dans la cellule qui sera un des coins de la plage de cellules.
- 2) Déplacez la souris dans le coin opposé de la plage de cellules.
- 3) Gardez appuyée la touche *Maj* et cliquez.

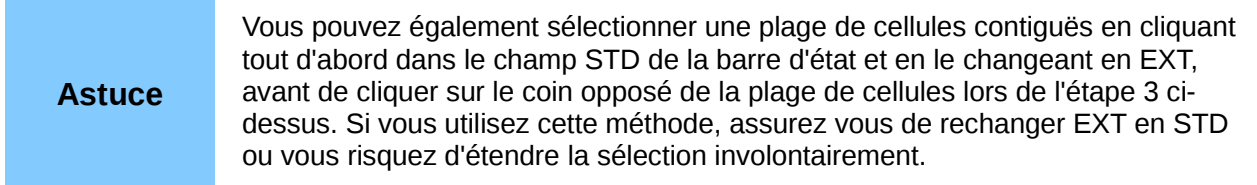

Pour sélectionner une plage de cellules sans utiliser la souris :

- 1) Sélectionnez la cellule qui sera un des coins de la plage de cellules.
- 2) En gardant appuyée la touche *Maj*, utilisez les flèches du curseur pour sélectionner le reste de la plage.

Le résultat de l'une de ces méthodes ressemblera au côté droit de la [Figure 19.](#page-22-0)

**Astuce** Vous pouvez également sélectionner directement une plage de cellules en utilisant la Zone de nom. Cliquez dans la Zone de nom comme décrit dans ["Utiliser une](#page-21-3)  [référence de cellule"](#page-21-3) page [22.](#page-21-3) Pour sélectionner une plage de cellules, saisissez la référence de cellule du coin supérieur gauche, suivi de deux points (:), et ensuite de la référence de cellule du coin inférieur droit. Par exemple, pour sélectionner la plage qui va de A3 à C6, vous saisiriez *A3:C6*.

#### **Plage de cellules non contiguës**

- 1) Sélectionnez la cellule ou la plage de cellules en utilisant une des méthodes ci-dessus.
- 2) Déplacez le pointeur de la souris vers le début de la prochaine plage ou cellule individuelle.
- 3) Gardez appuyée la touche *Ctrl* et cliquez ou cliquez et faites glisser pour sélectionner une autre plage de cellules à ajouter à la première plage.
- 4) Répétez autant que nécessaire.

**Astuce** Vous pouvez également sélectionner une plage de cellules non contiguës en cliquant tout d'abord deux fois dans le champ STD de la barre d'état pour le changer en AJT, avant de cliquer dans la cellule que vous voulez ajouter à la plage de cellules dans l'étape 3 ci-dessus. Cette méthode est meilleure pour ajouter des cellules individuelles à une plage. Si vous utilisez cette méthode, assurez vous de rechanger AJT en STD ou vous pourrez vous retrouver à ajouter des sélections involontairement.

### <span id="page-26-1"></span>**Sélectionner des colonnes et les lignes**

Les colonnes et les lignes entières peuvent être sélectionnées très rapidement dans LibreOffice.

#### **Colonne ou ligne individuelle**

Pour sélectionner une colonne individuelle, cliquez sur la lettre identifiant la colonne (voir [Figure 1\)](#page-5-2).

Pour sélectionner une ligne individuelle, cliquez sur le numéro identifiant la ligne.

#### **Colonnes ou lignes multiples**

Pour sélectionner des colonnes ou lignes multiples qui sont contiguës :

- 1) Cliquez sur la première colonne ou ligne du groupe.
- 2) Gardez appuyée la touche *Maj*.
- 3) Cliquez sur la dernière colonne ou ligne du groupe.

Pour sélectionner des colonnes ou lignes multiples qui ne sont pas contiguës :

- 1) Cliquez sur la première colonne ou ligne du groupe.
- 2) Gardez appuyée la touche *Ctrl*.
- 3) Cliquez sur toutes les colonnes ou lignes suivantes en gardant appuyée la touche *Ctrl*.

#### **Feuille entière**

Pour sélectionner la feuille entière, cliquez dans la petite boîte entre l'en-tête de colonne A et l'entête de ligne 1.

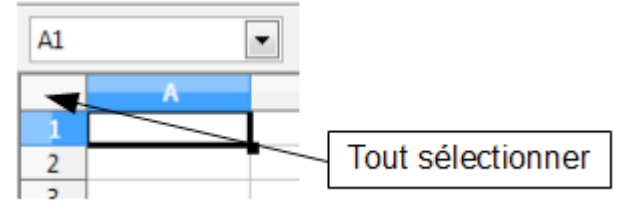

*Figure 22 : Boîte Tout sélectionner*

Vous pouvez également appuyer sur *Ctrl+A* pour sélectionner la feuille entière.

### <span id="page-26-0"></span>**Sélectionner des feuilles**

Vous pouvez sélectionner une ou plusieurs feuilles. Il peut être intéressant de sélectionner plusieurs feuilles en même temps si vous voulez effectuer des modifications dans plusieurs feuilles en une seule fois.

#### **Feuille individuelle**

Cliquez sur l'onglet de la feuille que vous voulez sélectionner. L'onglet de la feuille active devient blanc (voir [Figure 21\)](#page-24-3).

#### **Plusieurs feuilles contiguës**

Pour sélectionner plusieurs feuilles contiguës :

- 1) Cliquez sur l'onglet de la première feuille désirée.
- 2) Déplacez le pointeur de la souris sur l'onglet de la dernière feuille désirée.
- 3) Gardez appuyée la touche *Maj* et cliquez sur l'onglet.

Tous les onglets entre ces deux feuilles deviennent blancs. Toute action que vous ferez affectera désormais toutes les feuilles en surbrillance.

#### **Plusieurs feuilles non contiguës**

Pour sélectionner plusieurs feuilles non contiguës :

- 1) Cliquez sur l'onglet de la première feuille désirée.
- 2) Déplacez le pointeur de la souris sur l'onglet de la deuxième feuille désirée.
- 3) Gardez appuyée la touche *Ctrl* et cliquez sur l'onglet.
- 4) Répétez autant que nécessaire.

Les onglets sélectionnés deviennent blancs. Toute action que vous ferez affectera désormais toutes les feuilles en surbrillance.

#### **Toutes les feuilles**

Faites un clic droit sur l'un des onglets et choisissez **Sélectionner toutes les feuilles** dans le menu déroulant.

# <span id="page-27-2"></span>**Actions sur les colonnes et les lignes**

### <span id="page-27-1"></span>**Insérer des colonnes et des lignes**

Les colonnes et les lignes peuvent être insérées individuellement ou en groupes.

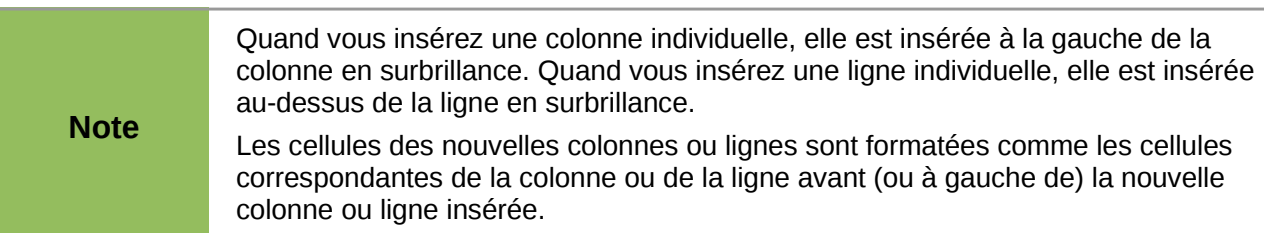

#### **Colonne ou ligne individuelle**

Utiliser le menu **Insertion** :

- 1) Sélectionnez la cellule, colonne ou ligne où vous voulez insérer la nouvelle colonne ou ligne.
- 2) Choisissez **Insertion > Colonnes** ou **Insertion > Lignes**.

Utiliser la souris :

- 1) Sélectionnez la cellule, colonne ou ligne où vous voulez insérer la nouvelle colonne ou ligne.
- 2) Faites un clic droit sur l'en-tête de colonne ou de ligne.
- 3) Choisissez **Insérer des lignes** ou **Insérer des colonnes**.

#### **Colonnes ou lignes multiples**

Les colonnes ou lignes multiples peuvent être insérées en une fois plutôt que une par une.

- 1) Mettez en surbrillance le nombre voulu de colonnes et de lignes en gardant appuyé le bouton gauche de la souris sur la première et ensuite en le faisant glisser sur le nombre voulu d'identifiants.
- 2) Procédez comme pour insérer une seule colonne ou ligne comme ci-dessus.

### <span id="page-27-0"></span>**Supprimer des colonnes et des lignes**

Les colonnes et les lignes peuvent être supprimées individuellement ou par groupes.

#### **Colonne ou ligne individuelle**

Une colonne ou ligne individuelle peut être supprimée en utilisant la souris :

- 1) Sélectionnez la colonne ou la ligne à supprimer.
- 2) Choisissez **Édition > Supprimer des cellules** depuis la barre de menus.

Ou,

- 1) Faites un clic droit sur l'en-tête de la colonne ou de la ligne.
- 2) Choisissez **Supprimer des colonnes** ou **Supprimer des lignes** dans le menu déroulant.

#### **Colonnes ou lignes multiples**

Les colonnes ou lignes multiples peuvent être supprimées en une fois plutôt que une par une.

- 1) Mettez en surbrillance le nombre voulu de colonnes ou de lignes en gardant appuyé le bouton gauche de la souris sur la première et ensuite en le faisant glisser sur le nombre voulu d'identifiants.
- 2) Procédez comme pour supprimer une seule colonne ou ligne comme ci-dessus.

```
Astuce
   Au lieu de supprimer une ligne ou une colonne, vous pouvez souhaiter supprimer 
  les contenus des cellules, mais garder la ligne ou la colonne vide. Voir Chapitre 2 
  (Saisir, Modifier et Formater les données) pour instructions.
```
### <span id="page-28-1"></span>**Actions sur les feuilles**

Comme tous les autres éléments de Calc, les feuilles peuvent être insérées, supprimées et renommées.

### <span id="page-28-0"></span>**Insérer de nouvelles feuilles**

Il y a plusieurs façons d'insérer une nouvelle feuille. La méthode la plus rapide est de cliquer sur le

bouton Ajouter une feuille  $\frac{4}{\sqrt{2}}$ . Elle insère une nouvelle feuille à cet endroit, sans ouvrir la boîte de dialogue Insérer une feuille.

Utilisez l'une des autres méthodes pour insérer plus d'une feuille, pour renommer en même temps la feuille ou pour insérer la feuille ailleurs dans la séquence. La première étape pour toutes ces méthodes est de sélectionner les feuilles près desquelles la nouvelle feuille va être insérée. Puis utilisez l'une des options suivantes.

- Choisissez **Insertion > Feuille** depuis la barre de menus.
- Faites un clic droit sur l'onglet et choisissez **Insérer une feuille**.
- Cliquez sur un espace vide à la fin de la ligne des onglets.

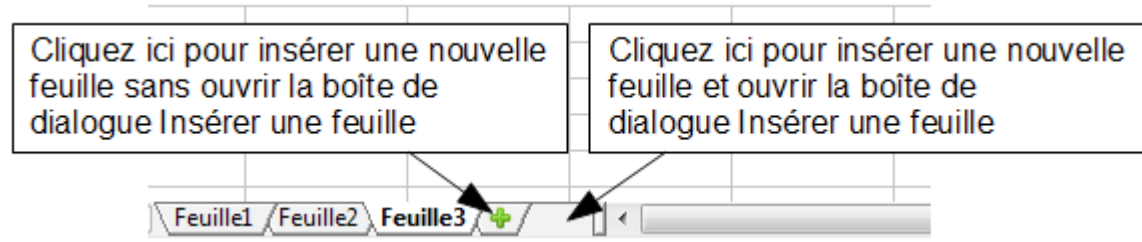

*Figure 23 : Créer une nouvelle feuille*

Chaque méthode ouvrira une boîte de dialogue Insérer une feuille [\(Figure 24\)](#page-29-2). Là, vous pouvez déterminer si la nouvelle feuille sera positionnée avant ou après la feuille sélectionnée et le

nombre de feuilles que vous voulez insérer. Si vous insérez une seule feuille, vous avez la possibilité ici de lui donner un nom.

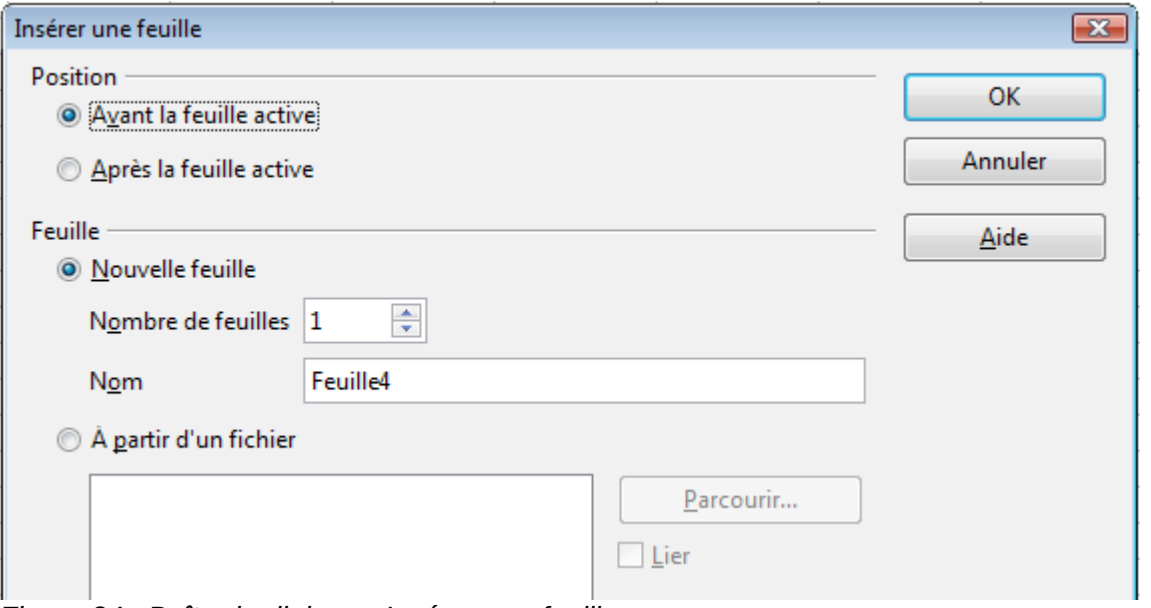

<span id="page-29-2"></span>*Figure 24 : Boîte de dialogue Insérer une feuille*

**Astuce** (Nouveau dans Calc 3.5) Vous pouvez fixer le nombre de feuilles des nouveaux documents en sélectionnant **Outils > Options > LibreOffice Calc > Par défaut**.

### <span id="page-29-1"></span>**Renommer des feuilles**

Le nom par défaut d'une nouvelle feuille est *FeuilleX*, où *X* est un numéro. Si cela convient pour un petit classeur avec seulement quelques feuilles, cela devient difficile quand il y a beaucoup de feuilles.

Pour donner à une feuille un nom plus significatif, vous pouvez :

- Saisir le nom dans la Zone de nom quand vous créez la feuille
- Faire un clic droit sur l'onglet et choisir **Renommer la feuille** dans le menu déroulant ; remplacer le nom existant par un nouveau.
- Faire *Alt+Clic* sur l'onglet pour y modifier directement le nom.
- Double-cliquer sur l'onglet pour ouvrir la boîte de dialogue Renommer la feuille.

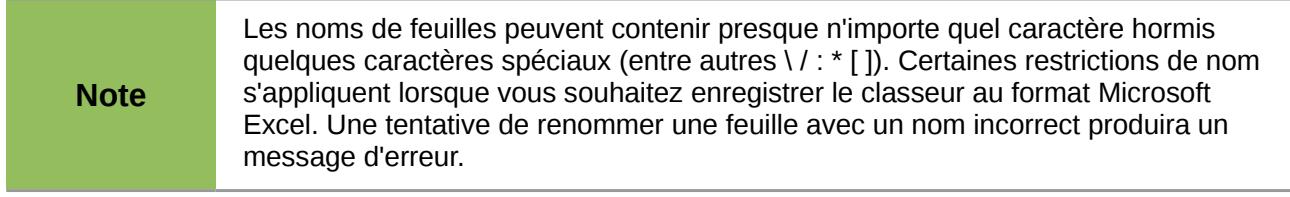

### <span id="page-29-0"></span>**Déplacer et copier des feuilles**

Sélectionnez tout d'abord la feuille que vous voulez déplacer ou copier. Vous pouvez ensuite soit faire un clic droit sur l'onglet de la feuille et choisir **Déplacer/Copier la feuille**, soit choisir **Édition > Feuille > Déplacer/copier** depuis la barre de menus. La boîte de dialogue Déplacer/copier la feuille apparaît.

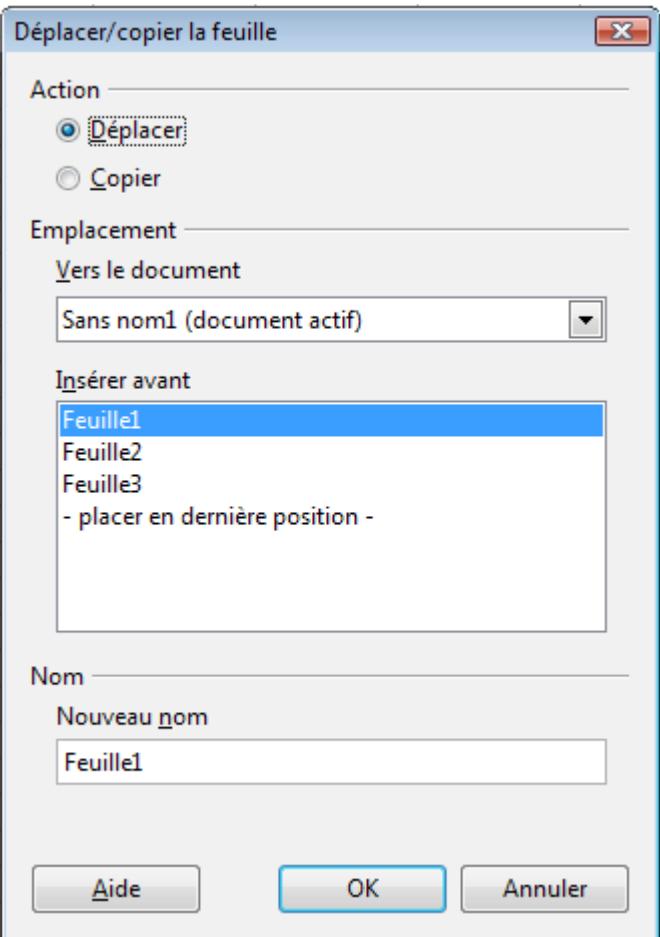

*Figure 25 : Boîte de dialogue Déplacer/copier la feuille*

#### **Action**

Choisissez la case à cocher pour déplacer la feuille sélectionnée ou pour créer une nouvelle feuille en copiant la feuille sélectionnée.

#### **Vers le document**

Permet de déplacer ou copier la feuille sélectionnée à l'intérieur du document (classeur) actif, vers un autre document ouvert dans LibreOffice, ou vers un nouveau document.

#### **Insérer avant**

Permet d'indiquer, dans le classeur de destination, avant quelle feuille la feuille sélectionnée doit être déplacée ou copiée.

#### **Nouveau nom**

Permet de renommer la feuille déplacée ou créée par copie.

### <span id="page-30-0"></span>**Supprimer des feuilles**

Les feuilles peuvent être supprimées individuellement ou par groupes.

#### **Feuille individuelle**

Faites un clic droit sur l'onglet que vous voulez supprimer et choisissez **Supprimer la feuille** dans le menu déroulant, ou choisissez **Édition > Feuille > Supprimer** dans la barre de menus. Dans tous les cas, un avertissement vous demandera si vous voulez supprimer la feuille définitivement. Cliquez sur **Oui**.

#### **Feuilles multiples**

Pour supprimer des feuilles multiples, sélectionnez-les comme décrit auparavant, puis soit faites un clic droit sur l'un des onglets et choisissez **Supprimer la feuille** dans le menu déroulant, ou choisissez **Édition > Feuille > Supprimer** dans la barre de menus.

# <span id="page-31-0"></span>**Afficher Calc**

### <span id="page-31-1"></span>**Utiliser le zoom**

Utilisez le zoom pour changer l'affichage afin de montrer plus ou moins de cellules dans la fenêtre.

En plus de l'utilisation du curseur de zoom dans la barre d'état (voir page [13\)](#page-12-1), vous pouvez ouvrir la boîte de dialogue Zoom & disposition des pages et modifier le facteur de zoom.

- Choisissez **Affichage > Zoom** dans la barre de menus, ou
- Double-cliquez sur le pourcentage dans la barre d'état en bas de la fenêtre.

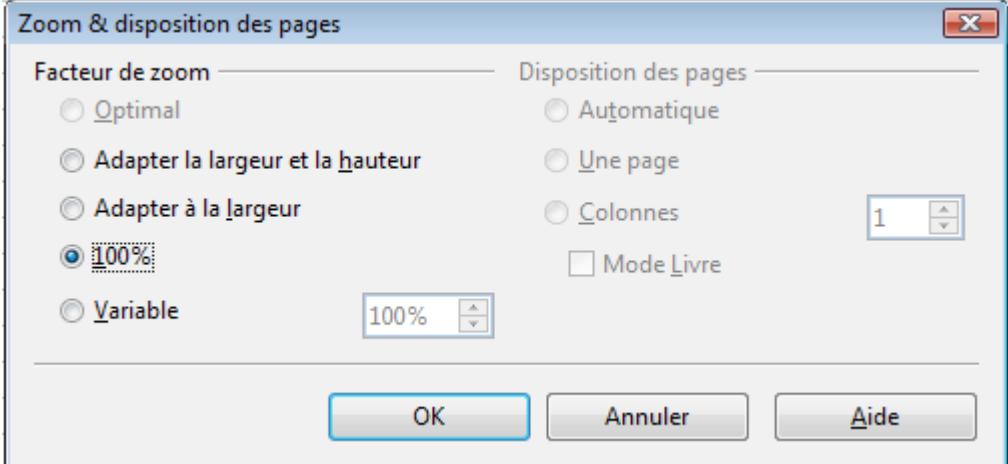

*Figure 26 : Boîte de dialogue Zoom & disposition des pages*

#### **Optimal**

Redimensionne l'affichage pour correspondre à la largeur des cellules sélectionnées. Pour utiliser cette option, vous devez tout d'abord mettre en surbrillance une plage de cellules.

#### **Adapter la largeur et la hauteur**

Affiche la page entière sur votre écran.

#### **Adapter à la largeur**

Affiche la largeur complète de la page du document. Les bords supérieur et inférieur de la page peuvent ne pas être visibles.

#### **100%**

Affiche le document à sa taille initiale.

#### **Variable**

Entrez le pourcentage de zoom de votre choix.

### <span id="page-32-0"></span>**Fixer les lignes et les colonnes**

Fixer verrouille un nombre de lignes au sommet de la feuille ou un nombre de colonnes à la gauche de la feuille, ou les deux. Ceci effectué, quand vous vous déplacez dans la feuille, toutes les colonnes et les lignes fixées restent affichées.

La [Figure 27](#page-32-1) montre des lignes et des colonnes fixées. La ligne horizontale plus épaisse entre les lignes 8 et 17 et la ligne verticale plus épaisse entre les colonnes B et H indiquent qu'il y a des zones fixées. Les lignes 9 à 16 et les colonnes C à G ont disparu de l'affichage par défilement. Les huit premières lignes et les deux premières colonnes restent parce qu'elles sont fixées sur place.

Vous pouvez déterminer le point de fixation sur une ligne, une colonne, ou sur les deux comme dans la [Figure 27.](#page-32-1)

#### **Fixer une ligne ou une colonne**

- 1) Cliquez sur l'en-tête de la ligne en dessous de celle que vous voulez fixer ou de la colonne à droite de celle que vous voulez fixer.
- 2) Choisissez **Fenêtre > Fixer**.

Une ligne sombre apparaît, indiquant où le point de fixation a été posé.

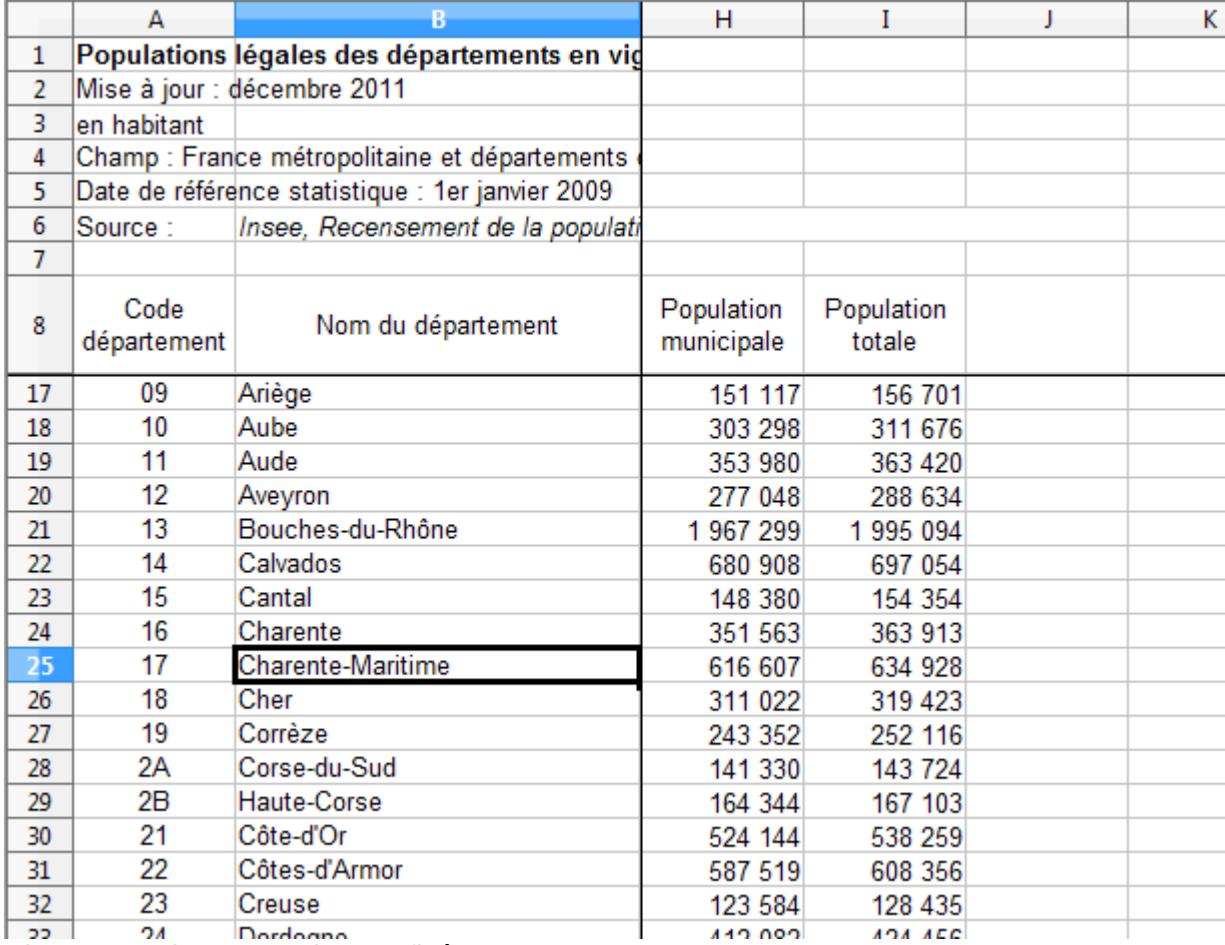

<span id="page-32-1"></span>*Figure 27 : Lignes et colonnes fixées*

#### **Fixer une ligne et une colonne**

- 1) Cliquez dans la cellule qui se trouve juste en dessous de la ligne que vous voulez fixer et juste à droite de la colonne que vous voulez fixer.
- 2) Choisissez **Fenêtre > Fixer**.

Deux lignes apparaissent à l'écran, une ligne horizontale au-dessus de la cellule et une ligne verticale à gauche de la cellule. Désormais, quand vous faites défiler l'écran, tout ce qui se trouve au-dessus et à gauche de ces lignes restera affiché.

#### **Supprimer la fixation**

Pour supprimer la fixation des lignes et des colonnes, choisissez **Fenêtre > Fixer**. La marque devant **Fixer** disparaîtra.

### <span id="page-33-0"></span>**Scinder l'écran**

Une autre façon de changer l'affichage est de scinder la fenêtre, ou écran. L'écran peut être scindé horizontalement, verticalement, ou les deux. Vous pouvez par conséquent avoir jusqu'à quatre portions de la feuille à l'affichage en même temps.

Pourquoi vouloir le faire ? Un exemple serait un grand classeur dans lequel une des cellules contient un nombre qui est utilisé par trois formules dans d'autres cellules. En scindant l'écran, vous pouvez positionner la cellule contenant le nombre dans une section et chacune des cellules avec formule dans les autres sections. Vous pouvez alors changer le nombre dans la cellule et voir comment cela affecte chacune des formules.

|               | А                                            | в                                                | н                        | I                            | J              |
|---------------|----------------------------------------------|--------------------------------------------------|--------------------------|------------------------------|----------------|
| 1             |                                              | Populations légales des départements en vig      |                          |                              |                |
| $\mathfrak z$ |                                              | Mise à jour : décembre 2011                      |                          |                              |                |
| 3             | en habitant                                  |                                                  |                          |                              |                |
| 4             |                                              | Champ : France métropolitaine et départements    |                          |                              |                |
| 5             |                                              | Date de référence statistique : 1er janvier 2009 |                          |                              |                |
| 6             | Insee, Recensement de la populati<br>Source: |                                                  |                          |                              |                |
| 7             |                                              |                                                  |                          |                              |                |
| 8             |                                              |                                                  |                          | Hypothèse                    |                |
|               |                                              |                                                  |                          | d'accroissement              | 5,00%          |
| 9             | Code<br>département                          | Nom du département                               | Population<br>municipale | Population totale Population | prévue         |
| 25            | 16                                           | Charente                                         | 351 563                  | 363 913                      | 382 109        |
| 26            | 17                                           | <b>Charente-Maritime</b>                         | 616 607                  | 634 928                      | 666 674        |
| 27            | 18                                           | Cher                                             | 311 022                  | 319 423                      | 335 394        |
| 28            | 19                                           | Corrèze                                          | 243 352                  | 252 116                      | 264 722        |
| 29            | 2Α                                           | Corse-du-Sud                                     | 141 330                  | 143 724                      | 150 910        |
| 30            | 2В                                           | Haute-Corse                                      | 164 344                  | 167 103                      | 175 458        |
| 31            | 21                                           | Côte-d'Or                                        | 524 144                  | 538 259                      | 565 172        |
| 32            | 22                                           | Côtes-d'Armor                                    | 587 519                  | 608 356                      | 638 774        |
| 33            | 23                                           | Creuse                                           | 123 584                  | 128 435                      | 134 857        |
| 34            | 24                                           | Dordogne                                         | 412 082                  | 424 456                      | 445 679        |
| ne.           | 0E                                           | Dauba                                            | non ope                  | roo oool                     | <b>ECC 000</b> |

<span id="page-33-1"></span>*Figure 28 : Exemple d'écran scindé*

### *Scinder l'écran horizontalement*

Pour scinder l'écran horizontalement :

1) Déplacez le pointeur de la souris sur la barre de défilement vertical, sur le côté droit de l'écran, et placez-le sur le petit bouton en haut avec un triangle noir.

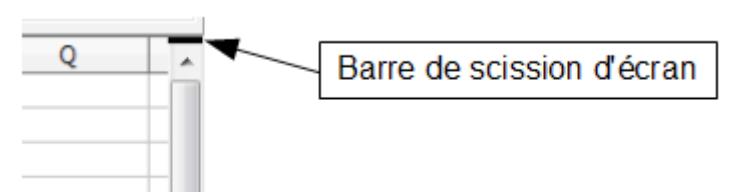

<span id="page-34-2"></span>*Figure 29 : Barre de scission d'écran au-dessus de la barre de défilement vertical*

2) Juste au-dessus de ce bouton, vous verrez une ligne noire épaisse [\(Figure 29\)](#page-34-2). Déplacez le pointeur de la souris sur cette ligne, il deviendra une ligne avec deux flèches [\(Figure 30\)](#page-34-1).

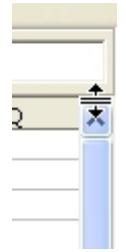

*Figure 30 : Barre de scission d'écran au-dessus de la barre de défilement vertical avec le curseur*

- <span id="page-34-1"></span>3) Gardez appuyé le bouton gauche de la souris. Une ligne grise apparaît, qui traverse la page. Faites glisser la souris vers le bas et la ligne suit.
- 4) Relâchez le bouton de la souris et l'écran se divise en deux, chaque partie ayant sa propre barre de défilement vertical. Vous pouvez faire défiler les parties supérieure et inférieure indépendamment.

Notez que dans la [Figure 28,](#page-33-1) la valeur Hypothèse d'accroissement est dans la partie supérieure de la fenêtre et les autres calculs sont dans la partie inférieure. Ainsi, vous pouvez changer la valeur de Hypothèse d'accroissement et en voir les effets dans les calculs dans la partie inférieure de la fenêtre.

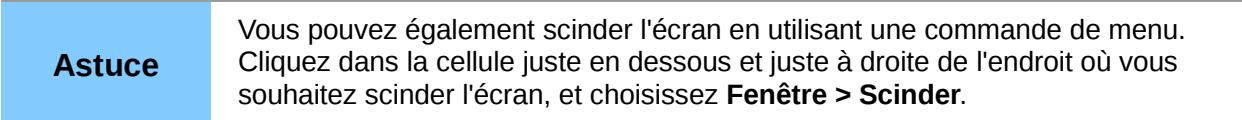

#### *Scinder l'écran verticalement*

Pour scinder l'écran verticalement :

1) Déplacez le pointeur de la souris sur la barre de défilement horizontal, en bas de l'écran, et placez-le sur le petit bouton sur la droite avec un triangle noir.

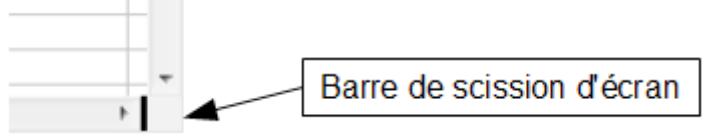

<span id="page-34-0"></span>*Figure 31 : Barre de scission sur la barre de défilement horizontal*

- 2) Juste à la droite de ce bouton, vous verrez une ligne noire épaisse [\(Figure 31\)](#page-34-0). Déplacez le pointeur de la souris sur cette ligne, et il prendra l'apparence d'une ligne avec deux flèches.
- 3) Gardez appuyé le bouton gauche de la souris. Une ligne grise apparaît, qui traverse la page. Faites glisser la souris vers la gauche et la ligne suit.
- 4) Relâchez le bouton de la souris et l'écran se divise en deux, chaque partie ayant sa propre barre de défilement horizontal. Vous pouvez faire défiler les parties gauche et droite indépendamment.

#### *Supprimer les vues scindées*

Pour supprimer une vue scindée, faites l'une des choses suivantes :

- Double-cliquez sur chaque ligne de scission.
- Cliquez et faites glisser les lignes de scission vers leur emplacement initial à la fin des barres de défilement.
- Choisissez **Fenêtre > Scinder** pour supprimer toutes les lignes de scission en une fois.

### <span id="page-35-0"></span>**Utiliser le Navigateur**

En plus des champs de référence de cellule (nommés Colonne et Ligne), le Navigateur apporte plusieurs autres façons de se déplacer rapidement dans un classeur et de trouver des éléments spécifiques.

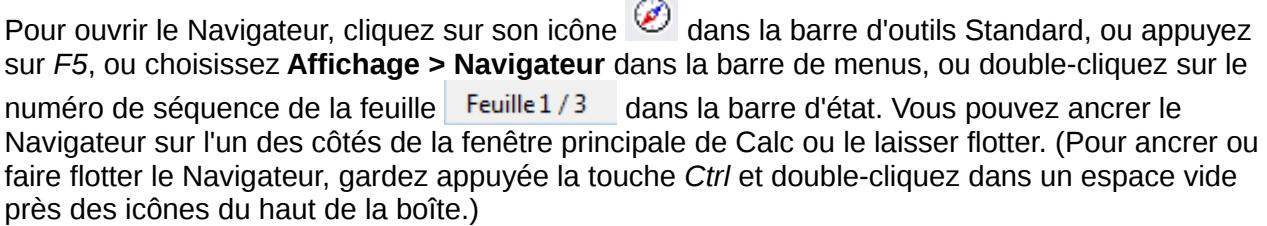

Le Navigateur montre la liste de tous les objets d'un classeur, regroupés en catégories. Si un indicateur (signe plus ou flèche) apparaît près d'une catégorie, au moins un objet de ce type existe. Pour ouvrir une catégorie et voir la liste des éléments, cliquez sur l'indicateur.

Pour cacher la liste des catégories et montrer seulement les icônes du haut, cliquez sur l'icône

**Contenu** . Cliquez à nouveau sur l'icône pour afficher la liste.

La [Table 2](#page-36-2) résume les fonctions des icônes en haut du Navigateur.

<span id="page-35-1"></span>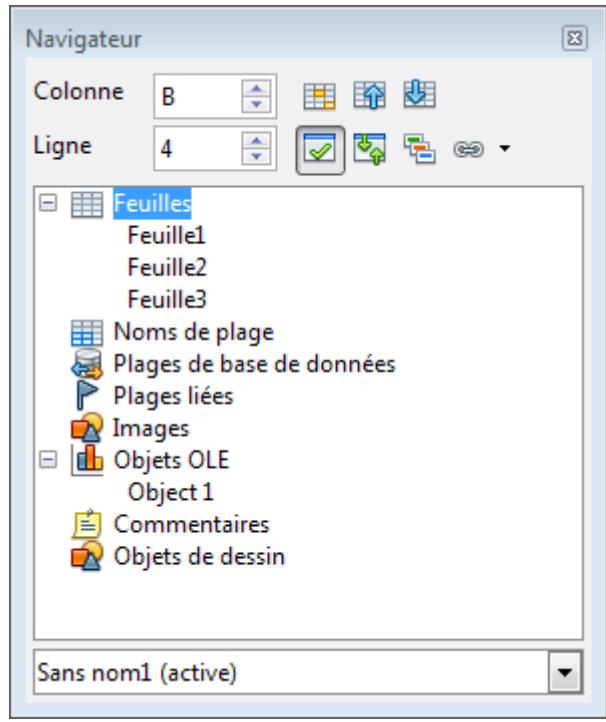

*Figure 32 : Le Navigateur de Calc*

<span id="page-36-2"></span>*Table 2. Fonction des icônes du Navigateur*

| <b>Icône</b> | <b>Action</b>                                                                                                    |
|--------------|----------------------------------------------------------------------------------------------------|
| 里            | Plage de données. Sélectionne la plage de données contenant le curseur.                                                                                                    |
|              | Début/Fin. Se déplace vers la cellule au début ou à la fin de la plage de données<br>courante, que vous pouvez mettre en surbrillance en utilisant le bouton Plage de<br>données. |
|              | Contenu. Affiche ou cache la liste des catégories.                                                                                                    |
|              | Basculer. Bascule entre l'affichage de toutes les catégories et l'affichage uniquement<br>de la catégorie sélectionnée.                                                           |
|              | Scénarios. Double-cliquez sur un nom pour appliquer ce scénario. Voir Chapitre 9<br>(Analyse des données) pour plus d'informations.                                               |
|              | Mode glisser. Choisissez Insérer comme hyperlien, Insérer comme lien ou Insérer<br>comme copie. Voir "Choisir un mode glisser" ci-dessous pour plus de détails.                   |

### <span id="page-36-1"></span>**Se déplacer rapidement dans un document**

Le Navigateur apporte plusieurs manières pratiques de se déplacer dans un document et d'y trouver des éléments :

- Pour aller vers une cellule particulière dans la feuille courante, saisissez sa référence de cellule dans les champs Colonne et Ligne en haut du Navigateur et appuyez sur la touche *Entrée* ; par exemple, dans la [Figure 32,](#page-35-1) la référence de cellule est B4.
- Quand une catégorie contient une liste d'objets, double-cliquez sur un objet pour aller directement à l'emplacement de cet objet dans le document.
- Pour voir le contenu d'une seule catégorie, sélectionnez cette catégorie et cliquez sur l'icône **Basculer**. Cliquez à nouveau sur l'icône pour afficher toutes les catégories.
- Utilisez les icônes **Début** et **Fin** pour aller à la première ou à la dernière cellule de la plage de données sélectionnée.

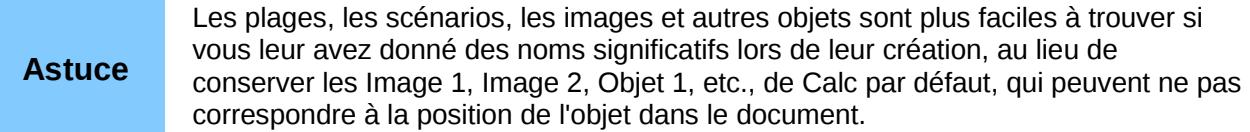

### <span id="page-36-0"></span>**Choisir un mode glisser**

L'icône <sup>es •</sup> détermine les options glisser-déposer pour insérer des éléments dans un document en utilisant le Navigateur.

#### **Insérer comme hyperlien**

Crée un hyperlien quand vous glissez et déposez un élément dans le document courant.

#### **Insérer comme lien**

Insère l'élément sélectionné en tant que lien à l'endroit où vous glissez et déposez un objet dans le document courant.

#### **Insérer comme copie**

Insère une copie de l'élément sélectionné à l'endroit où vous glissez et déposez dans le document courant. Vous ne pouvez pas insérer des copies d'images, d'objets OLE et d'index.

# <span id="page-37-0"></span>**Utiliser les propriétés du document**

Pour ouvrir la boîte de dialogue Propriétés d'un document, choisissez **Fichier > Propriétés**.

La boîte de dialogue Propriétés comporte six onglets. Les informations des onglets *Général* et *Statistiques* sont générées par le programme. Les autres informations (le nom de la personne des lignes *Créé le* et *Modifié le* sur l'onglet *Général*) proviennent de la rubrique Données d'identité dans le menu **Outils > Options**.

L'onglet *Internet* n'est significatif que pour les documents HTML. Les options de partage de fichier de l'onglet *Sécurité* sont abordées ailleurs dans ce livre.

Utilisez les onglets *Description* et *Propriétés personnalisées* pour gérer :

- Les métadonnées pour aider à classer, trier, stocker et retrouver les documents. Certaines de ces métadonnées sont exportées vers leur équivalent le plus proche en HTML et PDF ; certains champs n'ont pas d'équivalent et ne sont pas exportés.
- Les informations qui évoluent. Vous pouvez entrer des données pour être utilisées dans les champs de votre document ; par exemple le titre du document, l'information du contact pour un projet collaboratif ou le nom d'un produit qui peut changer au cours d'un projet. Le champ *Titre* est la seule de ces propriétés qui pourra être utilisé en en-tête ou pied de page.

Cette boîte de dialogue peut être utilisée comme modèle, où le nom des champs peut servir de pense-bêtes aux utilisateurs de l'information qu'ils ont besoin de remplir.

Vous pouvez retourner à cette boîte de dialogue à tout moment et modifier les informations que vous avez saisies. Si vous le faites, toutes les références à cette information changeront où qu'elles apparaissent dans le document. Par exemple, dans l'onglet *Description* [\(Figure 33\)](#page-37-1), vous pourriez avoir besoin de changer le contenu du champ *Titre* du titre de travail au titre définitif.

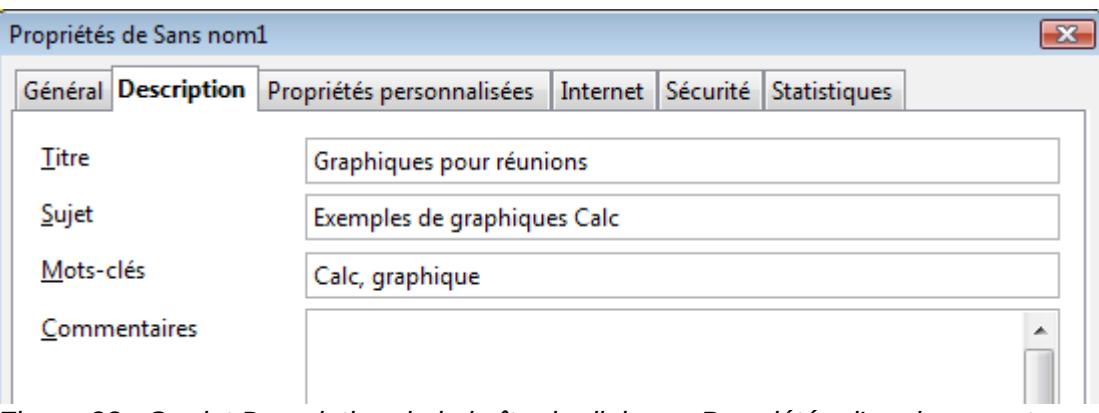

<span id="page-37-1"></span>*Figure 33 : Onglet Description de la boîte de dialogue Propriétés d'un document*

Utilisez l'onglet *Propriétés personnalisées* [\(Figure 34\)](#page-38-0) pour gérer des informations qui ne rentrent pas dans les champs des autres onglets de la boîte de dialogue.

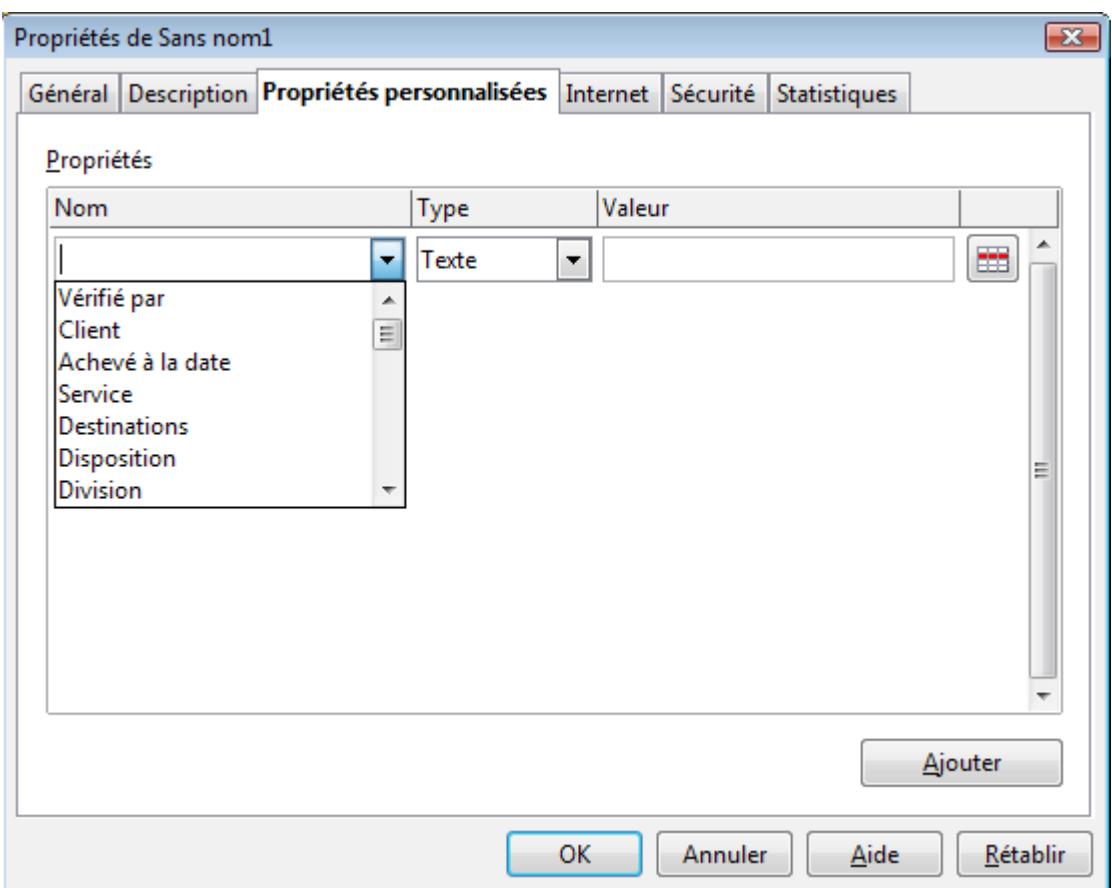

<span id="page-38-0"></span>*Figure 34 : Onglet Propriétés personnalisées*

Quand l'onglet *Propriétés personnalisées* est ouvert pour la première fois dans un nouveau document, il peut être vide. Cependant, si un nouveau document est basé sur un modèle, cet onglet peut contenir des champs.

Cliquez sur **Ajouter** pour insérer une nouvelle ligne de champs dans lesquels vous pourrez saisir vos propriétés personnalisées.

- La colonne *Nom* comprend une liste déroulante de choix caractéristiques ; faites défiler pour voir toutes les possibilités. Si aucune de ces possibilités ne correspond à vos besoins, vous pouvez saisir un nouveau nom dans le champ.
- Dans la colonne *Type*, vous pouvez choisir entre texte, date heure, date, durée, numéro ou oui ou non pour chaque champ. Vous ne pouvez pas créer de nouveaux types.
- Dans la colonne *Valeur*, saisissez ou sélectionnez ce que vous voulez faire apparaître dans le document quand ce champ est utilisé. Les choix peuvent être limités aux données spécifiques des types choisis dans la colonne Type ; par exemple, si le type sélectionné est Date, la valeur pour cette propriété est limitée aux dates.

Pour supprimer une propriété personnalisée, cliquez sur le bouton à la fin de la ligne.

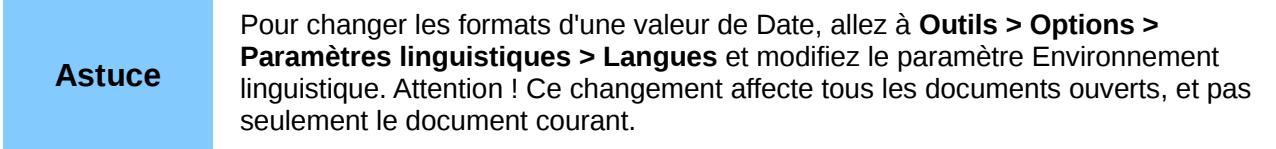